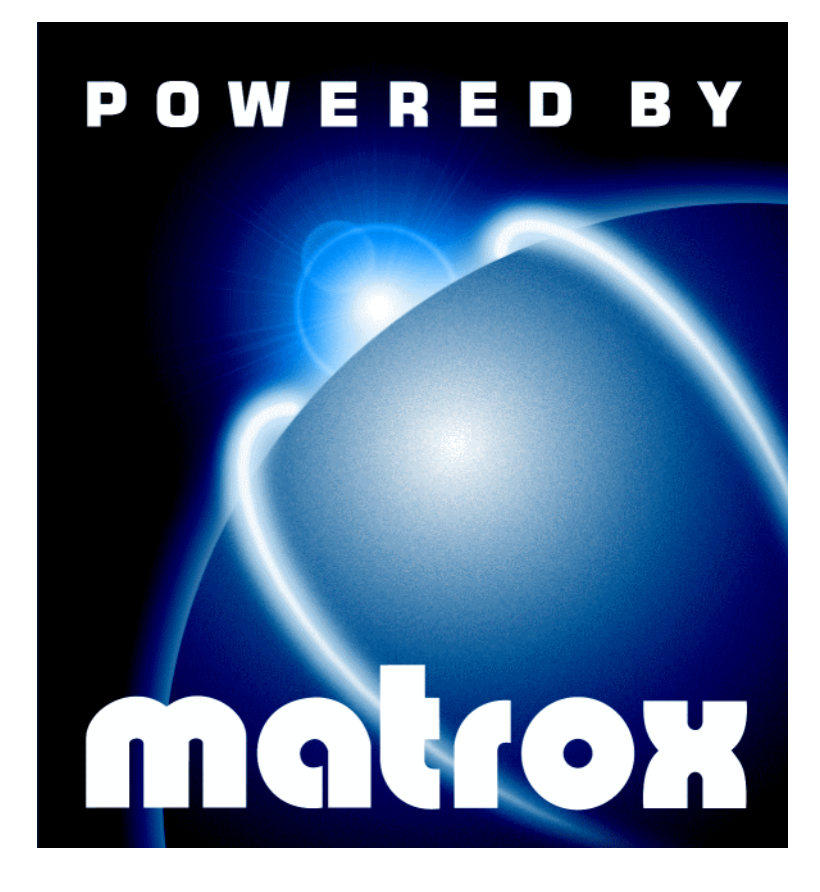

Millennium G400 • Millennium G400 MAX

# User Guide

10526-301-0512 1999.08.23

# **Contents**

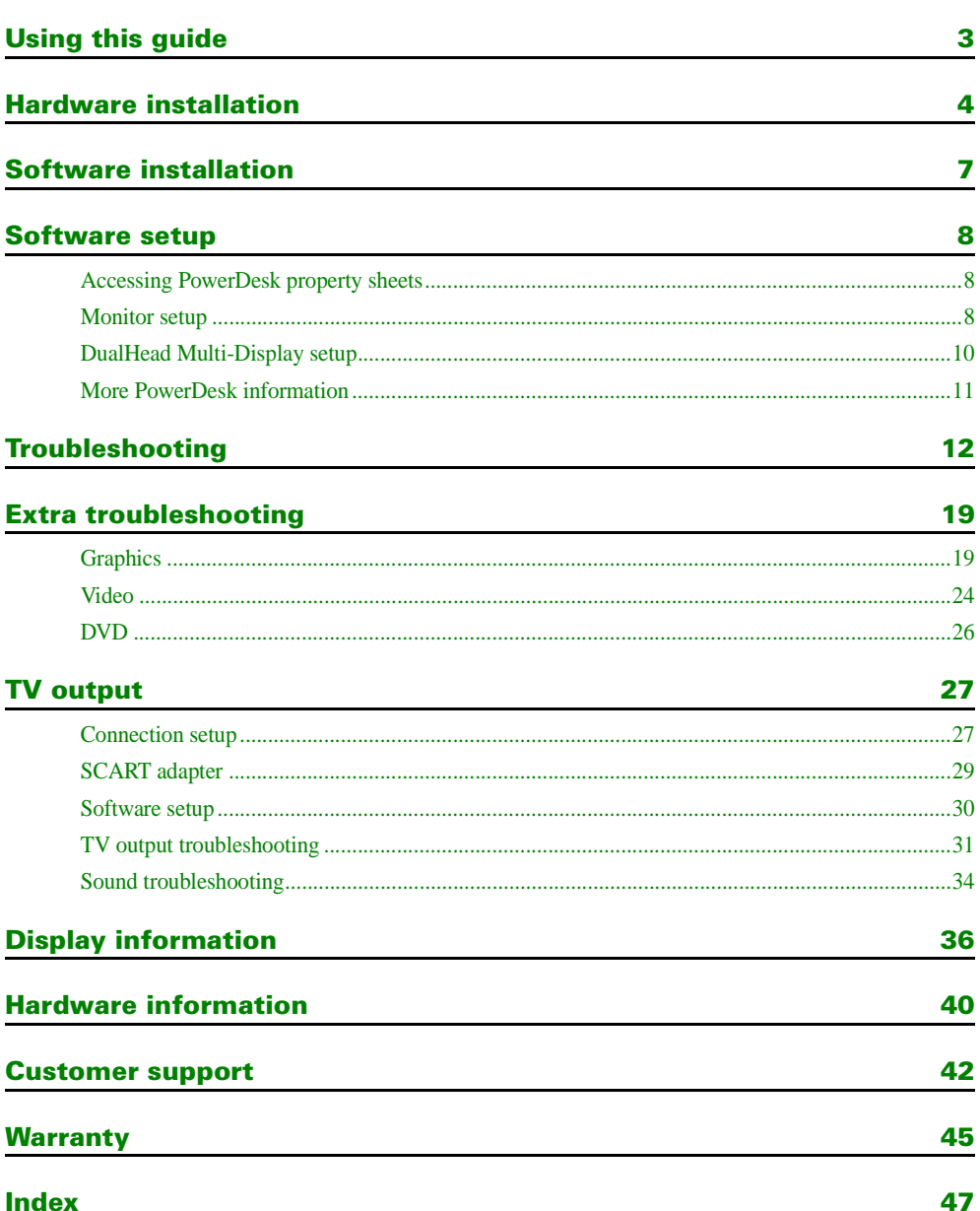

# <span id="page-2-0"></span>Using this guide

This guide assumes you're familiar with basic functions like click, right-click and double-click, and that you're familiar with the basics of the operating system you're using. Also, we use the following conventions:

- **Bold** for text that appears on-screen, subheadings and labels.
- *Italics* for file names, paths, publication titles, and new terms.
- *Bold Italics* for emphasis.
- Keyboard keys in square brackets, with a plus sign separating keys that you press simultaneously. For example: press [Ctrl]+[Alt]+[Del] to restart your computer.
- $\blacksquare$  Arrows (" $\rightarrow$ ") to separate ordered directions. For example, "click  $OK \rightarrow Close \rightarrow OK$ " is the same as "click **OK**, then click **Close**, then click **OK**".
- $\blacksquare$  When viewing online, green for cross-references and underlined green for links to Web pages. Click green text to jump to what is being referenced. (To jump to Web pages, your system first needs to have full Internet access.)

#### A **More information**

We provide additional documentation in help files, *Readme* files, and Adobe Acrobat PDF (Portable Document Format) files. To view or print PDF files, use the **Acrobat Reader** program, which you can install from the Matrox installation CD-ROM. This guide is available on the CD-ROM as a PDF file (*Doc\English\Guide\Guide\_en.pdf*). The online version of this guide has additional information, including the following sections: ["Extra](#page-18-0)  [troubleshooting",](#page-18-0) ["TV output",](#page-26-0) ["Display information"](#page-35-0), ["Hardware information",](#page-39-0) ["Customer](#page-41-0)  [support"](#page-41-0), ["Warranty"](#page-44-0) and ["Software license agreement".](#page-47-0)

For context-sensitive help where available, click the " $\binom{?}{'}$ " icon in the title bar, then click the item you want help on. Right-click a help topic for a pop-up menu that lets you print or copy it.

Also, be sure to check for any last-minute release notes at the end of this manual and in the Matrox CD-ROM *Readme* file.

# <span id="page-3-0"></span>Hardware installation

**WARNING:** Static electricity can severely damage electronic parts. Before touching any electronic parts, drain the static electricity from your body. You can do this by touching the metal frame of your computer. When handling a card, hold it by its edges, and avoid touching its circuitry.

### 1 **Switch to the standard VGA display driver**

If you're running Windows 95/98 on your computer, this step isn't necessary. **9x**

If you're using another operating system (for example, Windows NT 4.0), see its documentation for how to switch to VGA mode.

## 2 **Open your computer and remove your existing graphics card\***

Turn off your computer and all peripherals such as your monitor or printer. Open the computer and remove your existing graphics card. (If you have a display adapter built into your computer's motherboard, it should automatically disable itself after your Matrox card is installed.)

### 3 **Locate the AGP slot in your computer**

Most computers have different types of expansion slots. Your Matrox graphics card is an AGP card. Locate the AGP slot in your computer. Your system manual should identify the location of each type of expansion slot in your computer.

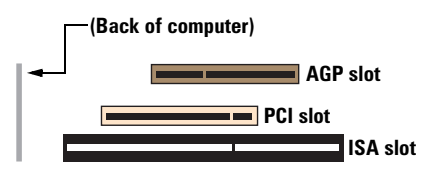

<sup>\*</sup> With multi-display mode, you may be able to use your existing graphics card. For Windows 98, see Windows 98 online help under "Multiple Display Support". For Windows NT 4.0, only Matrox graphics card models supported by the Matrox display driver can be used.

<span id="page-4-0"></span>**WARNING:** Inserting your Matrox card into the wrong type of slot could damage your card, your computer, or both.

*Don't* insert the plastic tab of your AGP card (see picture) into the slot.

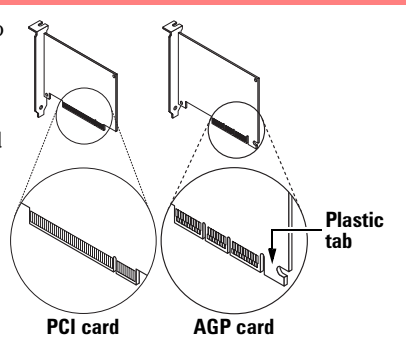

# 4 **Insert your Matrox card**

Remove the cover for the slot you intend to use. Save the screw for the mounting bracket. Position your Matrox card over the expansion slot you've chosen. Push the card in firmly and evenly until it's fully seated in the slot. Replace the screw to secure the bracket of your Matrox card to the computer frame.

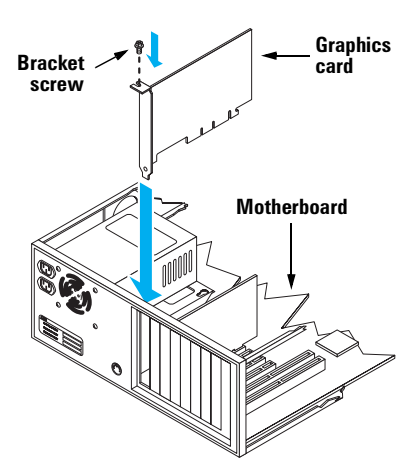

## 5 **Connect the monitor**

Simply plug your monitor cable into the monitor connector on your Matrox card (connector **1**, if you have a card with more than one connector). Make sure the other end of the monitor cable is properly connected to your monitor. See your monitor manual for more information.

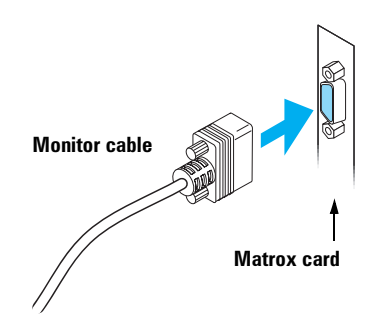

## <span id="page-5-0"></span>6 *If your Matrox card has a second monitor connector:*

# **Connect the second monitor**

Simply plug your second monitor cable into monitor connector **2** on your Matrox card. Make sure the other end of the monitor cable is properly connected to your monitor. See your monitor manual for more information.

**Note:** Instead of a computer monitor, you can connect a TV or VCR to the second monitor connector. You can do this using the special adapter included with your Matrox card. For more information, see ["TV output"](#page-26-0) in the online version of this guide.

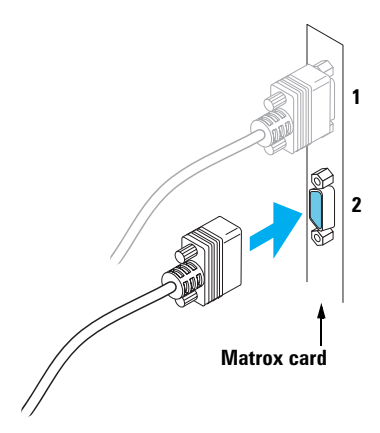

Your Matrox card is now installed. To get the most out of your Matrox card, install Matrox software:

- **NT 9x**
- for Windows 95/98 and Windows NT 4.0, [see "Software installation", page 7](#page-6-0).
	- for Windows 3.1, Windows NT 3.51, and OS/2 Warp 3.0/4.0, see the *Readme* file in the root folder of the Matrox installation CD-ROM.

# <span id="page-6-0"></span>Software installation

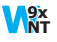

This section describes how to install Matrox software for *Windows 95/98* or *Windows NT 4.0*.

(For other operating systems, see the *Readme* file in the root folder of the Matrox installation CD-ROM.)

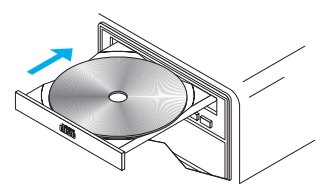

### 1 **Restart your computer**

**If you're using Windows 95/98**, it detects new hardware when you restart. If Matrox display drivers haven't been previously installed, Windows reports finding a PCI adapter (even if you have an AGP card). Windows prompts you to install a display driver. Follow the on-screen instructions. (The Matrox Windows 95/98 display driver is in the *Win9x* folder of your Matrox installation CD-ROM.) **9x**

# 2 **Install required software**

After your computer has restarted, insert (or reinsert) the Matrox installation CD-ROM in your CD-ROM drive – the setup program automatically starts.\* This setup program works with Windows 95/98 and Windows NT 4.0, and detects which operating system you're using. If the required display software isn't already installed, the setup program automatically prompts you to install this software. Follow the on-screen instructions.

After the required display software is installed, you're prompted to restart your computer for changes to take effect. Leave your Matrox CD-ROM in your CD-ROM drive.

### 3 **Install optional software**

After your computer restarts, the setup program shows you a list of additional items you can install. For each item you want to install, select a list item, click **Install**, then follow the on-screen instructions.

### 4 **Set up your display software**

[See "Software setup", page 8](#page-7-0).

<sup>\*</sup> If Windows doesn't automatically start the setup program, you can start it manually from the root folder of the CD-ROM.

# <span id="page-7-0"></span>Software setup

Matrox PowerDesk display drivers and utilities help you get the most out of your Matrox graphics card. This section has important information on how to configure your display settings using Matrox PowerDesk software.

# Accessing PowerDesk property sheets

Many display controls are on Matrox PowerDesk property sheets. You can identify  $\Box$  Information Matrox PowerDesk property sheets by the icon appearing on the tab. To access these property sheets:

- **We**s
- **Windows 95** Right-click your Windows desktop background, then click **Properties**.
- **M**<sub>98</sub>
- **Windows 98** Right-click your Windows desktop background, then click **Properties**  $\rightarrow$ **Settings**  $\rightarrow$  **Advanced**. If you're using a multi-display desktop, select a display before clicking **Advanced**.
- Windows NT 4.0 Click  $\mathbf{R}$  Start  $\rightarrow$  Programs  $\rightarrow$  Matrox PowerDesk NT  $\rightarrow$  Matrox **Display Properties**. **WNT**

Also, to access Matrox PowerDesk property sheets more quickly, you can double-click the QuickDesk icon (**4**) on your Windows taskbar.

6 **Note:** The Matrox display driver for Windows 95/98 supports multiple displays with Windows 98. For more information on multi-display mode, see Windows 98 online help under "Multiple Display support" and [see "DualHead Multi-Display setup", page 10.](#page-9-0) (Windows 95 doesn't support multiple displays.)

# Monitor setup

Before changing your display resolution, color palette, or other Matrox PowerDesk settings, make sure correct software monitor settings are selected. The following explains how to do this.

**WARNING:** If incorrect software monitor settings are applied, *some* monitors can be A permanently damaged. For more information, see your monitor manual.

**9x**

**Windows 95/98 –** If you have a Plug-and-Play (DDC) monitor, Windows should automatically use the correct settings for your monitor. To make sure the correct monitor is selected in Windows:

**1** Right-click your Windows desktop background, then click **Properties**  $\rightarrow$  **Settings**.

- <span id="page-8-0"></span>2 Depending on what version of Windows you have, click **Change Display Type**, or **Advanced Properties → Monitor, or Advanced → Monitor.**
- 3 If the monitor name listed doesn't match your monitor, click the **Change** button to select a new monitor name. Follow the on-screen instructions.

For more information on Windows monitor settings, see Windows documentation.

If you want to customize your Windows monitor settings:

- 1 Access the PowerDesk **Monitor Settings** property sheet [\(see "Accessing PowerDesk](#page-7-0)  [property sheets", page 8](#page-7-0)).
- 2 Depending on what you want to do, click one of the buttons in the **Monitor settings selection method** box, then follow the on-screen instructions.

#### **Windows NT 4.0 – WNT**

- 1 Click **B** Start → Programs → Matrox PowerDesk NT → Matrox Display Properties → **Monitor**.
- 2 **If you have a Plug-and-Play monitor:** Make sure the **Plug-and-Play (DDC) monitor** button is

C: Plug-and-Play (DDC) monitor

selected. If so, the Matrox display driver *automatically* uses the correct settings for your monitor. If not, click this button, then click **Apply**.

### **If you don't have a Plug-and-Play monitor:**

See if the **Default monitor (60 Hz)** button is selected. If

C: Default monitor (60 Hz)

so, use the Matrox monitor selection method. For more information on Matrox monitor selection, see Matrox PowerDesk online documentation.

#### A **Notes:**

- If you're using BNC connectors with a Plug-and-Play monitor, the Plug-and-Play feature of your monitor can't be used. To use the Plug-and-Play feature of your monitor, instead of the BNC connectors, use the 15-pin connector at the back of your monitor.
- $\blacksquare$  In Windows 95/98, Matrox monitor settings are based on Windows monitor settings. If you change your Windows monitor settings, you may have to reselect or readjust your Matrox monitor settings. **9x**
	- $\blacksquare$  In multi-display mode ([see "DualHead Multi-Display setup"\)](#page-9-0), each monitor has its own monitor settings (refresh rates). **NT 98**

# <span id="page-9-0"></span>DualHead Multi-Display setup

If your Matrox graphics card has a second monitor connector ([see page 6](#page-5-0)), you can enable a second display (for example, a computer monitor or a TV) as part of your Windows desktop. This is the Matrox *DualHead Multi-Display* feature. To use this feature:

#### **Windows 98 – Mg<sub>8</sub>**

- 1 Access the PowerDesk **DualHead** property sheet [\(see "Accessing PowerDesk property](#page-7-0)  [sheets", page 8](#page-7-0)).
- 2 Select the **DualHead Multi-Display** option button.
- **3** Click  $OK \rightarrow Yes$  to restart your computer and for changes to take effect.
- 4 If multi-display mode isn't automatically enabled when you restart Windows:
	- a Right-click your Windows desktop background, then click **Properties**  $\rightarrow$  **Settings**.
	- b Select the disabled display, enable the **Extend my Windows desktop onto this monitor** check box, then click **OK**.

#### **Windows NT 4.0 – WNT**

- 1 Click **B** Start → Programs → Matrox PowerDesk NT → Matrox Display Properties → **Performance**.
- 2 Select the **DualHead Multi-Display** option button.
- **3** Click  $OK \rightarrow Yes$  to restart your computer and for changes to take effect.
- **4** Click **A** Start → Programs → Matrox PowerDesk NT → Matrox Display Properties → **Settings**.
- 5 Click **Multi-Display Desktop** ( ).
- 6 Move the **Desktop area** slider to adjust your multi-display desktop, then click **OK** to accept your changes.

A **Note:** In multi-display mode under Windows NT 4.0, the same display resolution and color palette is used for each display.

#### <span id="page-10-0"></span>**Other DualHead features Mg**<sub>x</sub>

If your Matrox graphics card has a second monitor connector and you're using Windows 95/98, you can also use these features:

- **DualHead Clone** View a copy of your main display on your secondary display. Each display can use different monitor settings (refresh rates).
- **DualHead DVDMax** Play digital video in a window on your main display and, at the same time, view that video full-screen on a TV.
- **DualHead Zoom** Use your secondary display to view a zoomed-in portion of your main display.

# More PowerDesk information

For more information on Matrox PowerDesk:

#### **Windows 95/98 – 9x**

- Access the PowerDesk **Information** property sheet (see "Accessing PowerDesk property [sheets", page 8](#page-7-0)), then click **Help** or **View Readme File**.
- Where available, see the PowerDesk context-sensitive help. (Some help topics are only available through context-sensitive help.)

#### **Windows NT 4.0 – WNT**

- Click **<b>A** Start  $\rightarrow$  Programs  $\rightarrow$  Matrox PowerDesk NT  $\rightarrow$  Matrox Display Properties  $\rightarrow$ **Information**.
- Click **图** Start → Programs → Matrox PowerDesk NT → Matrox PowerDesk Guide.
- Click **A** Start  $\rightarrow$  Programs  $\rightarrow$  Matrox PowerDesk NT  $\rightarrow$  Readme.
- Where available, see the PowerDesk context-sensitive help.

# <span id="page-11-0"></span>Troubleshooting

This section addresses possible problems that could prevent you from using your computer.

**Note:** More troubleshooting items are in the online version of this guide [\(see page 18\)](#page-17-0). See A also ["More information", page 3,](#page-2-0) and ["More PowerDesk information", page 11](#page-10-0).

### **Problem Computer doesn't display information or boot after Matrox card is installed**

- **Cause** Your Matrox card may not be properly installed.
- **Solution** Make sure your Matrox card is properly installed. Specifically, make sure the card is firmly inserted in its expansion slot and that all connections to it are firmly in place. For more information, [see "Hardware installation", page 4](#page-3-0).
	- **2Cause** There may be an unsupported graphics adapter in your computer. (For Matrox *multi-display mode* in Windows NT, all graphics cards in your computer must be Matrox cards supported by the display driver.)
- **Solution** If another graphics card is plugged into an expansion slot, remove it.
- **2Solution** If a graphics adapter is built-in to your computer motherboard, your system may not have automatically disabled it when you inserted your Matrox card. Check your system manual for instructions on how to disable your computer's built-in graphics adapter.
	- **Cause** Your computer BIOS (Basic Input/Output System) may not be up to date. For more information on your computer BIOS, see your system manual.
- **Solution** Reinstall your previous graphics card and, if possible, update your computer BIOS. This can usually be done with software from the manufacturer of your computer. Contact your system vendor or manufacturer to get a BIOS update for your computer.

To get the correct BIOS update, you may need to know the serial number your computer displays when it restarts. (This number is usually in the lower-left corner of the display.)

- **Cause** The BIOS of your Matrox graphics card may need to be updated or restored.
- **1Solution For advanced users** If you have another VGA-compatible graphics card (ISA or PCI), you can try resetting the BIOS of your Matrox graphics card.
	- 1 Turn off your computer and insert the other graphics card into an expansion slot. For more information on expansion slots, [see "Locate the AGP slot in your computer",](#page-3-0)  [page 4](#page-3-0).
- 2 Plug your monitor into the other graphics card and restart your computer.
- <span id="page-12-0"></span>A **Note:** Make sure your computer uses the other graphics card to control your primary display. Your *primary display* is the one that first displays information when your computer restarts. For more information, [see "Using multiple displays…", page 16](#page-15-0), solutions [2](#page-15-0) and [3](#page-16-0).
	- 3 Make sure **Matrox System Utilities** are installed on your computer. (These can be installed from your Matrox CD-ROM.)
	- 4 Restart your computer in DOS mode, then type:

*cd c:\matrox\util* [Enter] *upbiosdos* [Enter]

- 5 Turn off your computer, remove the other graphics card, then plug your monitor into your Matrox graphics card.
- 6 Restart your computer.

### **Problem Wrong color balance, screen image off-center, or no picture at all**

- **Cause** Your monitor video controls may be improperly set.
- **Solution** Adjust your monitor controls (brightness, contrast and so on). For more information, see your monitor manual.
	- **Cause** Your monitor may not be properly connected.
- **Solution** Make sure your monitor is connected to the correct connector on your Matrox graphics card [\(see "Connect the monitor", page 5\)](#page-4-0).
- **2Solution** Make sure the monitor power cable is firmly in place.
- **Solution** Make sure the 15-pin connector to your Matrox graphics card is firmly in place.

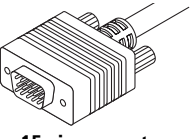

**15-pin connector**

<span id="page-13-0"></span>**Solution** Make sure the connection to the back of the monitor is firmly in place. This could be a 15-pin or BNC connection.

> If your monitor uses BNC input, make sure the Red (**R**), Green (**G**), Blue (**B**), Horizontal Sync (**HSYNC** – white or gray wire), and Vertical Sync (**VSYNC** – black wire) connections are firmly in place and plugged into the correct input.

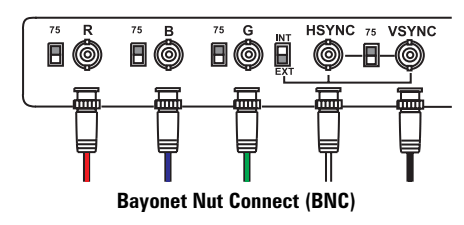

- **Cause** If your monitor uses BNC input, one or more connection settings may be incorrect.
- **1Solution** Set each of your monitor RGB input and sync switches (if available) to 75 ohms, with the sync set to "external". These controls are usually switches on the back of your monitor.
	- **Cause** If display problems occur after the startup screen of your operating system, your software monitor settings may be incorrect.
- **Solution** Make sure correct software monitor settings are selected.
	- If your display is still usable, [see "Monitor setup", page 8](#page-7-0). Otherwise, see the next troubleshooting item. **NT 9x**

# **Problem After the startup screen, or after display settings are changed, the screen image is garbled or unusable (blank screen, rolling or overlapping screen images)**

**Cause** The Matrox display driver may be trying to use settings your monitor doesn't support. This can happen if a monitor was never selected in the software and the display resolution was changed to one your monitor doesn't support, or if the monitor connected to your computer was changed without changing it in the software.

A **WARNING:** If incorrect software monitor settings are applied, *some* monitors can be permanently damaged. For more information, see your monitor manual.

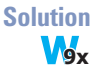

## **1Solution Windows 95/98 –**

- 1 Press [Ctrl]+[Alt]+[Del] twice to restart your computer.
- 2 *Before* Windows starts, press [F8] for the Windows startup menu to appear. (With Windows 98, if [F8] doesn't work, instead try pressing and holding [Ctrl] before Windows starts.)
- 3 Select the number for "safe mode", then press [Enter].
- <span id="page-14-0"></span>4 Right-click the Windows desktop background, then click **Properties**  $\rightarrow$  **Settings**.
- 5 Move the **Desktop area** (Windows 95) or **Screen area** (Windows 98) slider down to its lowest setting, then click **OK**.
- 6 Restart your computer normally.
- 7 Make sure the correct monitor is selected in Windows ([see "Monitor setup", page 8](#page-7-0)).
- 8 Make sure you're not using inappropriate monitor setting customizations: Access the PowerDesk **Monitor Settings** property sheet [\(see "Accessing PowerDesk property](#page-7-0)  [sheets", page 8](#page-7-0)), then click **Delete all customizations**.
- 9 Restore your original display settings (see steps 4 and 5).
- A **Note:** In multi-display mode ([see "DualHead Multi-Display setup"](#page-9-0)), each monitor has its own monitor settings (refresh rates).

#### **Windows NT 4.0 – WNT**

- 1 Press  $[Ctrl]+[Alt]+[Del] \rightarrow [Tab] \rightarrow [Tab] \rightarrow [Enter] \rightarrow [\downarrow]$  (down arrow)  $\rightarrow$  [Enter] to restart your computer.
- 2 From the startup menu, choose Windows NT 4.0 "**VGA mode**".
- **3** Right-click the Windows desktop background, then click **Properties**  $\rightarrow$  **Settings**.

Windows may prompt you that the display settings are incorrect for the current mode; click **OK** to continue.

- 4 Move the **Desktop area** slider down to its lowest setting, then click **OK**.
- **5** Restart your computer normally.
- 6 Select a monitor with the Matrox PowerDesk **Monitor** property sheet, then adjust your display settings. For more information, see the Matrox PowerDesk online documentation.

**Cause** Files on your system may have been deleted or corrupted.

**Solution** After you've made sure that your Matrox hardware is properly installed, try removing the current display drivers, then install Matrox display drivers.

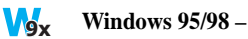

- 1 If your display is currently unusable, press [Ctrl]+[Alt]+[Del] twice to restart your computer. Otherwise, click  $\|\mathbf{A}\|$  Start  $\to$  Shut Down  $\to$  Restart the computer.
- **2** *Before* Windows starts, press [F8] to see a startup menu. (With Windows 98, if [F8] doesn't work, instead try pressing and holding [Ctrl].)
- <span id="page-15-0"></span>3 Select the number for "safe mode", then press [Enter].
- 4 If an old version (before version 5.*x*) of Matrox PowerDesk software is installed, remove it: click **B** Start → Settings → Control Panel → Add/Remove Programs (double-click) → **Matrox PowerDesk → Add/Remove → Complete Uninstallation → OK.**
- 5 To switch to a standard (VGA) display driver, right-click your Windows desktop  $\text{background, then click Properties} \rightarrow \text{Setting, then:}$ 
	- **Example 1** If you see the Advanced Properties button, click Advanced Properties  $\rightarrow$  Change  $\rightarrow$ **Show all devices → Standard display types → Standard Display Adapter (VGA) →**  $OK \rightarrow Close \rightarrow Close \rightarrow Yes.$
	- **Example 1** If you see the **Change Display Type** button, click **Change Display Type**  $\rightarrow$  **Change**  $(Ad$ apter)  $\rightarrow$  Show all devices  $\rightarrow$  Standard display types  $\rightarrow$  Standard Display  $Add$   $(VGA) \rightarrow OK \rightarrow Close \rightarrow Close \rightarrow Yes.$
	- **Example 1** If you see the **Advanced** button, click **Advanced**  $\rightarrow$  **Adapter**  $\rightarrow$  **Change**  $\rightarrow$  **Next**  $\rightarrow$ Display a list of all the drivers...  $\rightarrow$  Next  $\rightarrow$  Show all hardware  $\rightarrow$  Standard display  $types \rightarrow$  Standard Display Adapter (VGA)  $\rightarrow$  Next  $\rightarrow$  Yes  $\rightarrow$  Next  $\rightarrow$  Finish.
- 6 Install the latest Matrox display drivers for your graphics card run the setup program, then follow the on-screen instructions.

#### **Problem Using multiple displays under Windows 98 or NT 4.0, program (for example, a game) doesn't work with main graphics card NT 98**

**1Cause** Your main graphics card may not be controlling your primary display. Your *primary display* is the one that first displays information when your computer restarts. Programs that don't recognize multiple displays may not work with a graphics card unless it's controlling your primary display.

> Your computer BIOS (Basic Input/Output System) and the slot type (ISA, PCI or AGP – see ["Locate the AGP slot in your computer", page 4\)](#page-3-0) of each graphics card help determine which graphics card controls your primary display.

- **Solution** If you're having problems with a program that can be moved on your Windows desktop, run this program on your primary display. Make sure the program window doesn't overlap any other display. If the program doesn't work with the graphics card controlling your primary display, or you want your main graphics card to control your primary display, see the other solutions.
- **2Solution** Change the configuration of your computer BIOS so that the slot type of your main graphics card has priority for becoming the primary display. For information on how to change your computer BIOS settings, see your system manual.

If your computer BIOS doesn't let you select which slot type has priority for becoming the primary display, a BIOS update may be available to let you do this. (The BIOS of most computers can be updated with software.) For a possible BIOS update for your computer, contact your system vendor.

- <span id="page-16-0"></span>**Solution** If there's a graphics controller built into the motherboard of your computer, by changing your computer BIOS settings, you may be able to change which device controls your primary display. For more information, see your system manual.
- **Solution** If you don't need to use the graphics card that's controlling your primary display, remove it from your computer. If your primary display is controlled by the motherboard of your computer, see your system manual for information on how to disable this graphics controller.

# <span id="page-17-0"></span>More troubleshooting

The online version of this guide ([see page 3](#page-2-0)) has extra troubleshooting items dealing with problems such as:

- Can't use Windows 95/98, Windows reports a configuration error, and/or can't install or [uninstall Matrox display driver](#page-18-0)
- $\blacksquare$  [After game for Windows 95/98 starts, monitor doesn't display properly](#page-19-0)
- [Matrox Diagnostic or setup program reports an IRQ problem](#page-19-0)
- [Game for Windows 95/98 doesn't start or runs slower than normal](#page-21-0)
- $\blacksquare$  After restarting computer, Windows 95/98 warns that the graphics card isn't configured [correctly](#page-21-0)
- [Screen image defects appear or program doesn't run properly](#page-22-0)
- $\blacksquare$  [Video file playback is jerky \(skipping frames\)](#page-23-0)
- [DVD video playback is jerky \(skipping frames\)](#page-25-0)
- [Can't play certain DVD videos](#page-25-0)
- [TV image is garbled or unusable](#page-30-0)
- [Computer text is hard to read with a TV](#page-31-0)
- [Poor TV or video recorder image quality](#page-32-0)
- $\Box$  [Can't record video with a video recorder](#page-32-0)
- Sound doesn't record, video files play back with no sound, or sound output is distorted [or too loud](#page-33-0)

# <span id="page-18-0"></span>Extra troubleshooting

# **Graphics**

The following troubleshooting items address problems related to graphics cards.

#### **Problem Can't use Windows 95/98, Windows reports a configuration error, and/or can't install or uninstall Matrox display driver M**<sub>9</sub>**x**

- **Cause** Files on your system may have been deleted or corrupted.
- **Solution For advanced users** Manually remove any old or new display drivers, then reinstall the latest display driver for your Matrox graphics card:
	- 1 Restart your computer, then *before* Windows starts, press [F8] to see a startup menu. (If [F8] doesn't work in Windows 98, instead try pressing and holding [Ctrl].)
	- **2** Select the number for "safe mode", then press [Enter].
	- 3 Right-click the **My Computer** icon on the Windows desktop background, then click **Properties → Device Manager.**
	- 4 Click the plus sign next to **Other devices** (if it appears) and **Display adapters**. Delete all listed display adapters (click each, then click **Remove**), then click **OK**.
	- 5 In the following folders, remove all files or folders related to "PowerDesk" (*pd\*.\**), "Matrox" or "MGA". (For more information on some files, right-click on them in Windows Explorer, then click **Properties**  $\rightarrow$  Version. The following paths assume default installations and may be different on your computer.)
		- É *C:\Windows\Start Menu\Programs\StartUp*
		- É *C:\Windows\Startmenu\Programs*
		- É *C:\Windows\System*
		- É *C:\Program Files*
	- 0 **Note:** Recent versions of Matrox PowerDesk for Windows 95/98 (5.*x* and later) install files only to your Windows *System* folder.
		- **6** Click **A** start  $\rightarrow$  **Run**, type *regedit*, then click **OK**.
		- **7** Under **HKEY\_LOCAL\_MACHINE**  $\rightarrow$  **SOFTWARE**, remove all items starting with "Matrox" or "MGA".
- **Note:** Recent versions of Matrox PowerDesk for Windows 95/98 (5.*x* and later) store registry settings under **HKEY\_CURRENT\_USER**  $\rightarrow$  **SOFTWARE**. *Your* settings under **HKEY\_CURRENT\_USER** are only accessible if you're logged into Windows with your user name.
	- 8 Restart your computer, then install the latest display drivers for your Matrox graphics card. You may also need to reinstall other Matrox software.

### **Problem After game for Windows 95/98 starts, monitor doesn't display properly (blank screen, rolling or overlapping screen images) 9x**

- **Cause** If your game uses a low-resolution (640  $\times$  480 and below), full-screen display mode, your monitor may not support the refresh rate the Matrox driver is using.
- **Solution** 1 If the game is still running in full-screen mode, press [Ctrl]+[Alt]+[Del] *once* for the **Close Program** dialog box, and then click the **End Task** button.
	- 2 Access the Matrox PowerDesk **Monitor Settings** property sheet [\(see "Accessing](#page-7-0)  [PowerDesk property sheets", page 8\)](#page-7-0).
	- 3 Click **Select customizations from the Matrox list**.
	- 4 From the Matrox monitor list, select the monitor model you're using. If your monitor model doesn't appear in the list, select a monitor that runs at 60 Hz at  $640 \times 480$  (for example, **Standard monitor types**  $\rightarrow$  **Vesa 1024X768 @60Hz**  $\rightarrow$  **Next**). Follow the onscreen instructions to complete the selection.

# **Problem Matrox Diagnostic or setup program reports an IRQ problem (3D and video programs don't work)**

- **Cause** Your computer or program may not work well with bus mastering.
- **Solution** Disable bus mastering: (If you want to continue using bus mastering, see the other solutions.)

#### **Windows 95/98 – 9x**

<span id="page-19-0"></span>A

- 1 Access the Matrox PowerDesk **Options** property sheet [\(see "Accessing PowerDesk](#page-7-0)  [property sheets", page 8](#page-7-0)).
- 2 Clear the **Use bus mastering** check box.
- **3** Click  $OK \rightarrow OK \rightarrow Yes$  to accept the changes and restart your computer.

<span id="page-20-0"></span>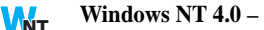

- 1 Click **B** Start → Programs → Matrox PowerDesk NT → Matrox Display Properties → **Performance**.
- 2 Clear the **Use bus mastering** check box.
- **3** Click  $OK \rightarrow Yes$  to accept the changes and restart your computer.
- **Cause** Your computer may not have given an interrupt request (IRQ) to your Matrox graphics card or may have given one used by another device in your computer. This may be because your computer's "Plug-and-Play" feature is turned off.
	- **Windows 95/98** To check the display adapter's IRQ: **9x**
		- 1 Right-click the **My Computer** icon on the Windows desktop background, then click **Properties → Device Manager.**
		- 2 Click the plus sign to the left of the **Display adapters**. An "**X**" through an icon means the hardware has been disabled. A circled exclamation point through the icon means the hardware has a problem.
		- 3 Double-click the name of your Matrox display adapter to open a properties dialog box. The type of problem is displayed in the **General** tab → **Device status** area. Check also the

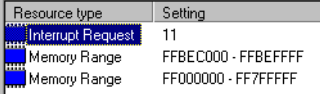

**Resources**  $tab \rightarrow$  **Resource type** list for an **Interrupt Request.** 

**Solution** Change settings in your computer CMOS setup utility.

If your computer has the options of enabling Plug-and-Play detection, or assigning an IRQ to a VGA adapter, make sure they're enabled. If your computer doesn't have these options, you may be able to manually assign an IRQ to your graphics card using the CMOS setup utility.

For more information on your computer's CMOS setup utility, see your system manual or contact your system manufacturer.

- **Cause** Your computer's other BIOS settings may be incorrect.
- **Solution** Reset your computer BIOS settings to the factory defaults using your computer's built-in CMOS setup utility. The factory defaults are usually the "safest" settings. Check your system manual for more information.

#### <span id="page-21-0"></span>**Problem Game for Windows 95/98 doesn't start or runs slower than normal (program uses Microsoft DirectX interface) Wg**x

- **Cause** An older version of DirectX may be installed. The Matrox CD-ROM setup program installs DirectX, but some programs install an older version of DirectX (overwriting your version). To see what version of DirectX is installed:
	- 1 Access the Matrox PowerDesk **Information** property sheet ([see "Accessing PowerDesk](#page-7-0)  [property sheets", page 8](#page-7-0)).
	- 2 Look at the **Microsoft DirectX** label.
- **1Solution** If DirectX 6.1 or later isn't installed, install it. Run the setup program from the *DirectX* folder of the Matrox installation CD-ROM.

#### **Problem After restarting computer, Windows 95/98 warns that the graphics card isn't configured correctly 9x**

- **Cause** You may have a conflict because of previously installed display drivers.
- **Solution** Delete all existing display drivers and reinstall Matrox display drivers.
	- 1 If Windows 95/98 prompts you to start the **Add New Hardware Wizard**, click **Cancel**. (If you start the Wizard, it will *not* detect your graphics card.)
	- 2 Right-click the **My Computer** icon on the Windows 95/98 desktop.
	- **3** Click **Properties**  $\rightarrow$  **Device Manager.**
	- 4 Click the plus sign next to **Other devices** (if it appears) and **Display adapters**.
	- 5 Delete *all* listed display adapters (click each, then click **Remove**), then click **OK**.
	- 6 Restart your computer and reinstall the Matrox display drivers ([see page 7](#page-6-0)).

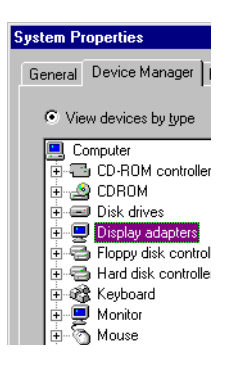

# <span id="page-22-0"></span>**Problem Screen image defects appear or program doesn't run properly (example: mouse pointer not drawn properly)**

- **Cause** Some programs may not work properly with some Matrox acceleration.
- **Solution** Disable specific types of software acceleration:

#### **Windows 95/98 – Mg**<sub>x</sub>

- 1 Access the Matrox PowerDesk **Options** property sheet [\(see "Accessing PowerDesk](#page-7-0)  [property sheets", page 8](#page-7-0)).
- 2 Clear one or more check boxes, starting with **Use device bitmaps caching**. For more information, see context-sensitive help.
- **3** Click  $OK \rightarrow Close$  to accept the changes. (Depending on the feature you disabled, you may have to restart your computer for the changes to take effect.)

#### **Windows NT 4.0 – WNT**

- 1 Click **B** Start → Programs → Matrox PowerDesk NT → Matrox Display Properties → **Performance**.
- 2 Clear one or more check boxes. For more information, see context-sensitive help.
- **3** Click  $OK \rightarrow Yes$  to accept the changes. (Depending on the feature you disabled, you may have to restart your computer for the changes to take effect.)
- **2Solution** If possible, update your Matrox display driver. Matrox makes new display drivers available on the Matrox Web site (*[www.matrox.com/mga](http://www.matrox.com/mga)*) and BBS [\(see page 42](#page-41-0)).
- **Solution** Disable Matrox hardware acceleration:

#### **Windows 95/98 – 9x**

- 1 Right-click the **My Computer** icon on the Windows desktop background.
- 2 Click **Properties**  $\rightarrow$  **Performance**  $\rightarrow$  **Graphics**.
- 3 Move the **Hardware acceleration** slider to **None**.
- 4 Click  $OK \rightarrow Close \rightarrow Yes$  to accept the changes and restart your computer.
- **2Cause Windows 95/98** There may be a conflict between resources in your system.
- **Solution 1** Right-click the **My Computer** icon on the Windows desktop background, then click **Properties → Device Manager. 9x**
	- 2 Click the plus sign next to **Other devices** (if it appears) and **Display adapters**.
	- 3 Delete any display adapter *other than* the one for your Matrox graphics card.
- 4 Restart your computer.
- <span id="page-23-0"></span>A . **Note:** If you identify a program that doesn't work well with Matrox acceleration, please contact Matrox technical support [\(see page 43](#page-42-0)) and describe the problem. This information may help us come up with a fix or work-around in a future driver release.

# Video

The following troubleshooting items address problems related to video files.

# **Problem Video file playback is jerky (skipping frames)**

- 8 **Note:** Jerky video file playback may be the result of slow playback or recording. Slow recording causes frames to be dropped (frames aren't recorded). If jerky video is caused by frames that were dropped during recording, the problem can only be fixed by recapturing the video under better conditions.
- **Cause** Your hard disk may be too slow.

**Solution** Try *defragmenting* your hard disk.

- **Windows 95/98** To defragment a hard disk, click  $\mathbf{R}$  Start  $\rightarrow$  **Programs**  $\rightarrow$  Accessories  $\rightarrow$ **System Tools → Disk Defragmenter. 9x**
- **2Solution** If possible, try using a faster disk.
	- 8 **Tip:** If your computer has more than one hard disk, you may get better results if you play back video files from a disk *other than* the one where the Windows swap file is stored. The Windows swap file is usually stored on drive "*C:*".
- **Solution** Make sure your hard disk is using DMA (if your hard disk supports DMA transfers). To use DMA:
	- A **Note:** Not all hard disks support DMA well. For more information, see the documentation that came with your hard disk.

#### **Windows 95/98 – M**<sub>9</sub>x

1 Right-click the **My Computer** icon on your Windows desktop background, then click **Properties**  $\rightarrow$  **Device Manager.** 

- <span id="page-24-0"></span>2 Double-click the **Disk drives** list item to expand it, then double-click the name of the hard disk you're using.
- 3 Click **Settings**, then enable the **DMA** check box.
- 4 Click  $OK \rightarrow OK \rightarrow Yes$  to restart your computer and for changes to take effect.
- **Windows NT 4.0** Install a DMA driver. For most computers, a DMA driver is available for Windows NT 4.0 (for example, the "PIIX Bus Master IDE" driver supports many computers). For more information on how to get this driver, contact your system vendor. **WNT**
- **Cause** Too many programs may be running (using up computer resources).
- **1Solution** Close other programs, including memory-resident programs like **System Agent**.
	- **Cause** Your display settings may be too high. As a result, video file playback may not be fully supported by Matrox hardware.
- **Solution** Try lowering your display settings. We recommend a  $1024 \times 768$  or lower display resolution with a 16-bit color palette.
	- **Windows 95/98 or NT 4.0** To access display settings, see "Accessing PowerDesk property [sheets", page 8.](#page-7-0) **NT 9x**
	- **Cause** Your Matrox graphics card may be sharing an IRQ (interrupt request) with another PCI card in your computer (for example, a network card).
		- **Windows 95/98 –** To see if your graphics card is sharing an IRQ: **9x**
			- 1 Right-click the **My Computer** icon on your Windows desktop  $\text{background, then click Properties} \rightarrow \text{Device Manager} \rightarrow$ **Properties**.
			- 2 Look in the list box to see if your Matrox graphics card is assigned the same IRQ number as another PCI card in your computer.

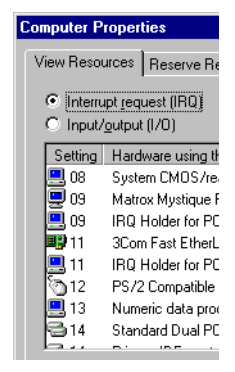

**Solution** Try moving the PCI card to another PCI slot in your computer. For more information, see the documentation for this card or see your system manual.

<span id="page-25-0"></span>**DVD** 

The following troubleshooting items address problems related to DVD. (For general video-related troubleshooting items, [see "Video", page 24](#page-23-0).)

## **Problem DVD video playback is jerky (skipping frames)**

- **Cause** Your DVD drive may be too slow.
- **Solution** If your DVD drive supports DMA transfers, enable this feature.
	- 8 **Note:** Not all DVD drives support DMA well. For more information, see the documentation that came with your DVD drive.

**9x**

- **Windows 95/98** To enable DMA for a DVD drive:
	- 1 Right-click the **My Computer** icon on your Windows desktop background, then click **Properties → Device Manager.**
	- 2 Double-click the **Disk drives** list item to expand it, then double-click the name of the DVD drive you're using.
	- 3 Click **Settings**, then enable the **DMA** check box.
	- **4** Click  $OK \rightarrow OK \rightarrow Yes$  to restart your computer and for changes to take effect.
- **Windows NT 4.0** Install a DMA driver. For more information on how to get this driver, contact your system vendor. **WNT**

# **Problem Can't play certain DVD videos**

- **Cause** A DVD video may not play back because the region setting on your DVD player doesn't match the region code on the DVD-ROM disc. DVD players and videos use region codes to prevent the playback of video that was intended only for a certain region or market.
- **Solution** To get a copy of a DVD video that's compatible with the region code of your DVD player, contact the vendor of that video.

# <span id="page-26-0"></span>TV output

*If your Matrox graphics card has a second monitor connector,* you can connect it to a TV or video recorder. This section describes how to use a TV or video recorder with your Matrox graphics card.

# Connection setup

## 1 **Turn off computer**

- **Windows NT 4.0 –** *Before turning off your computer,* make sure the *DualHead Multi-Display* mode is disabled ([see "DualHead Multi-Display setup", page 10](#page-9-0)). **W**<sub>NT</sub>
- **NT 9x**
- **Windows 95/98 or NT 4.0** To shut down your computer, click  $\mathbf{R}$  Start  $\rightarrow$  Shut Down  $\rightarrow$ **Shut down**  $\rightarrow$  **OK**, then turn off your computer.

**WARNING:** Don't change monitor connections while your computer is turned on. While your computer is turned on, it may be using monitor settings that are specific to the current monitor connections.

If a display device (monitor, TV or video recorder) is connected while your computer is using settings intended for another display device, the display of the new device may be garbled or unusable. *Some* devices may be permanently damaged if incorrect settings are used.

# 2 **Attach TV adapter**

Attach the TVadapter included with your Matrox graphics card to the second monitor connector (connector **2**) on your card.

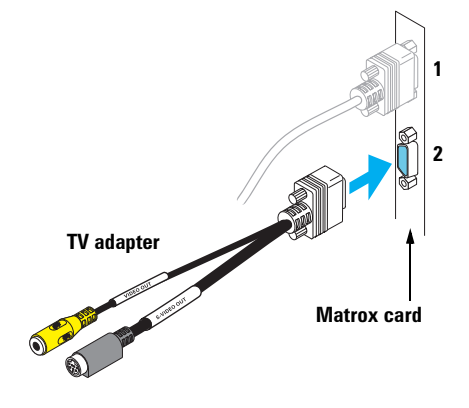

# <span id="page-27-0"></span>3 **Connect video output**

To connect to a TV or video recorder, you'll need the TVadapter included with your Matrox graphics card and you'll need a composite or S-video cable.

If your video device (TV or video recorder) didn't come with composite video (RCA) or S-video cables, this type of cable is available at most electronics stores. The type you use depends on what your video device (TV or video recorder) supports. Many video devices support composite video connections, and some higher-quality video devices support S-video connections.

- a Attach one end of your composite video or S-video cable to the appropriate connector on your TVadapter.
- b Attach the other end to the **VIDEO IN**\* connector on your TV† or video recorder.
- **c** Before viewing or recording video output directly from your computer, make sure your TV or video recorder is set up to use *line* input. For example, if your TV has a **TV/VIDEO** switch, set it to **VIDEO**; or if your video recorder has a **TUNER/LINE** switch, set it to **LINE**.

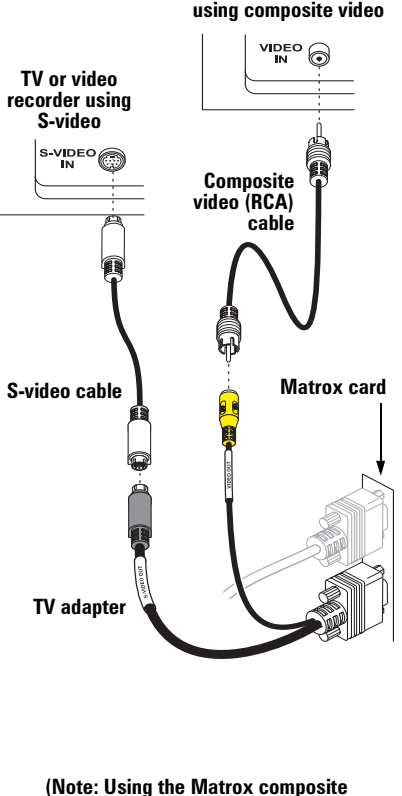

**TV or video recorder** 

**video** *and* **S-video connectors at the same time is optional.)**

Optionally, if you use the composite video *and* S-video connectors on your Matrox TVadapter, you can directly connect two different video devices at the same time.

To view *and* record output from the same Matrox video connector, you can connect it to a video recorder and connect the video recorder to a TV. For more information, see your video recorder and TV manuals.

<sup>\*</sup> The labels on your devices may not be consistent with what's in this guide. Different manufacturers sometimes use different labels for the same type of controls and connectors. For example, the **VIDEO IN** connector on your TV may be labeled **VIDEO 1** (or **VIDEO 2**). To match labels, see the documentation for your video devices.

<sup>†</sup> If your TV only has an antenna or cable TV connector, you can use an *RF modulator* to connect it to your Matrox card. RF modulators are available at most electronics stores.

# <span id="page-28-0"></span>4 **Connect audio output**

Typically, the sound output from a computer comes from speakers connected to your sound card. If you prefer, you can hear or record the sound output from your computer using the same TV or video recorder you connect to your graphics card. To do this, you need an audio cable with a stereo jack on one end and two RCA connectors on the other end. If you don't have this type of cable, you can buy one at most consumer electronics stores.

- a Plug the stereo-jack end of the audio cable into the **LINE OUT**\* connector on your sound card.
- **b** Plug the other end of the cable into the left (**L**) and right (**R**) **AUDIO IN** connectors of your video device. For more information, see your sound card manual.

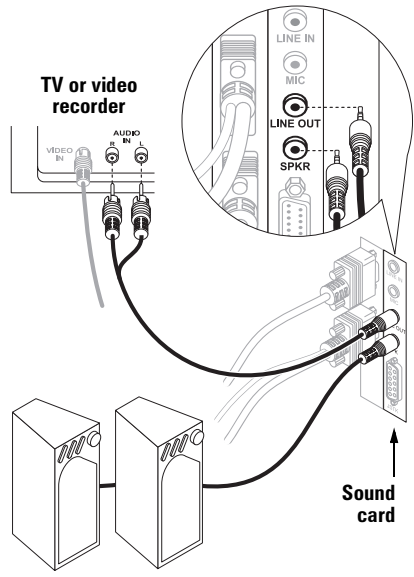

# SCART adapter

Some video devices in Europe only have SCART connectors. This type of connector includes video *and* audio, whereas composite video or S-video connectors include only video.

If your TV or video recorder *only* uses a SCART connector, you need a SCART cable adapter to connect your computer to that TV or video recorder. If you don't already have a SCART adapter, you should be able to purchase one from your local electronics store. You need a SCART adapter with *3 connectors* – 2 audio and 1 video. There are different SCART adapters for composite video and S-video. If you're not sure which your TV or video recorder supports, see its manual.

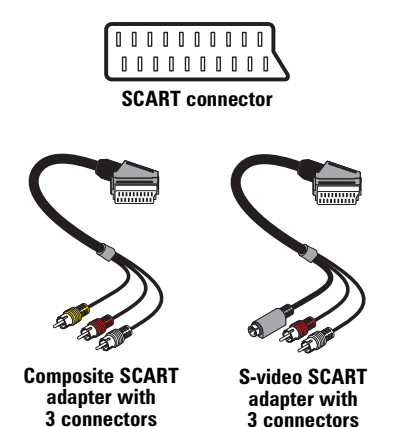

To use a SCART adapter, connect the SCART end of the adapter to your TV or video recorder, then connect the other end to your Matrox TV adapter *and* sound card.

<sup>\*</sup> If your sound card has no **LINE OUT** connector, you can use its **SPKR** connector instead. In this case, all your computer's sound output goes to the video device you connected to.

# <span id="page-29-0"></span>Software setup\*

If a TV or video recorder is connected to the second monitor connector on your Matrox graphics card, you can use TV output mode to view or record your display on your TV or video recorder. (To connect video devices to your computer, [see page 27](#page-26-0).)

While in TV output mode, your computer display may use TV settings. TV settings have lower resolutions and refresh rates than typical computer monitor settings. Lower refresh rates may result in more noticeable flicker.

**WARNING:** Because *some* computer monitors don't support TV settings, a computer monitor may become garbled or unusable if it uses TV settings. If this happens, you can simply turn off your computer monitor and use your TV to view your computer display.

Also, *some* computer monitors may be damaged if they use the 50 Hz vertical refresh rate used with European TV settings. For more information, see your monitor manual.

8 **Note:** Two TV standards are supported for TV output. The NTSC standard is used in North America and Japan, among other places. The PAL standard is used in most of Western Europe and in China, among other places.

If an incorrect TV standard is selected in Matrox software, the output from your computer may not appear or record properly on your TV or your video recorder. To find out what standard your TV or video recorder supports, see its documentation.

**Windows 98 –** To add a TV to your Windows desktop, [see "DualHead Multi-Display setup",](#page-9-0)  [page 10](#page-9-0). **M**<sub>98</sub>

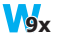

**Windows 95/98 –** To use TV output, you can use the **DualHead Clone**, **DualHead Zoom**, or **DualHead DVDMax** features [\(see "Other DualHead features", page 11](#page-10-0)).

To adjust TV settings, access the Matrox PowerDesk **DualHead** property sheet ([see](#page-7-0)  ["Accessing PowerDesk property sheets", page 8\)](#page-7-0). To adjust advanced desktop TV settings, click **Desktop TV Settings**. To adjust advanced DVDMax TV settings, click **DVDMax TV Settings**.

A **Note:** With the **DualHead Clone** feature (Windows 95/98), you can avoid using TV settings with your computer monitor. You can do this by enabling the **Keep optimal refresh when possible** check box on the **DualHead Clone Options** dialog box.

<sup>\*</sup> To enable TV output support for DOS display modes, use **Matrox System Utilities**. You can install this software from your Matrox installation CD-ROM. For more information, see the *Readme* file included with this software.

<span id="page-30-0"></span>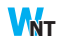

**Windows NT 4.0** – To adjust TV settings, click  $\mathbf{R}$  Start  $\rightarrow$  Programs  $\rightarrow$  Matrox **PowerDesk NT → Matrox Display Properties → Monitor**. To adjust advanced TV settings, click **Advanced TV Settings**.

For more information on how you can use your secondary display, see PowerDesk online help.

# TV output troubleshooting

The following troubleshooting items are related to TV output support [\(see "TV output", page 27](#page-26-0)).

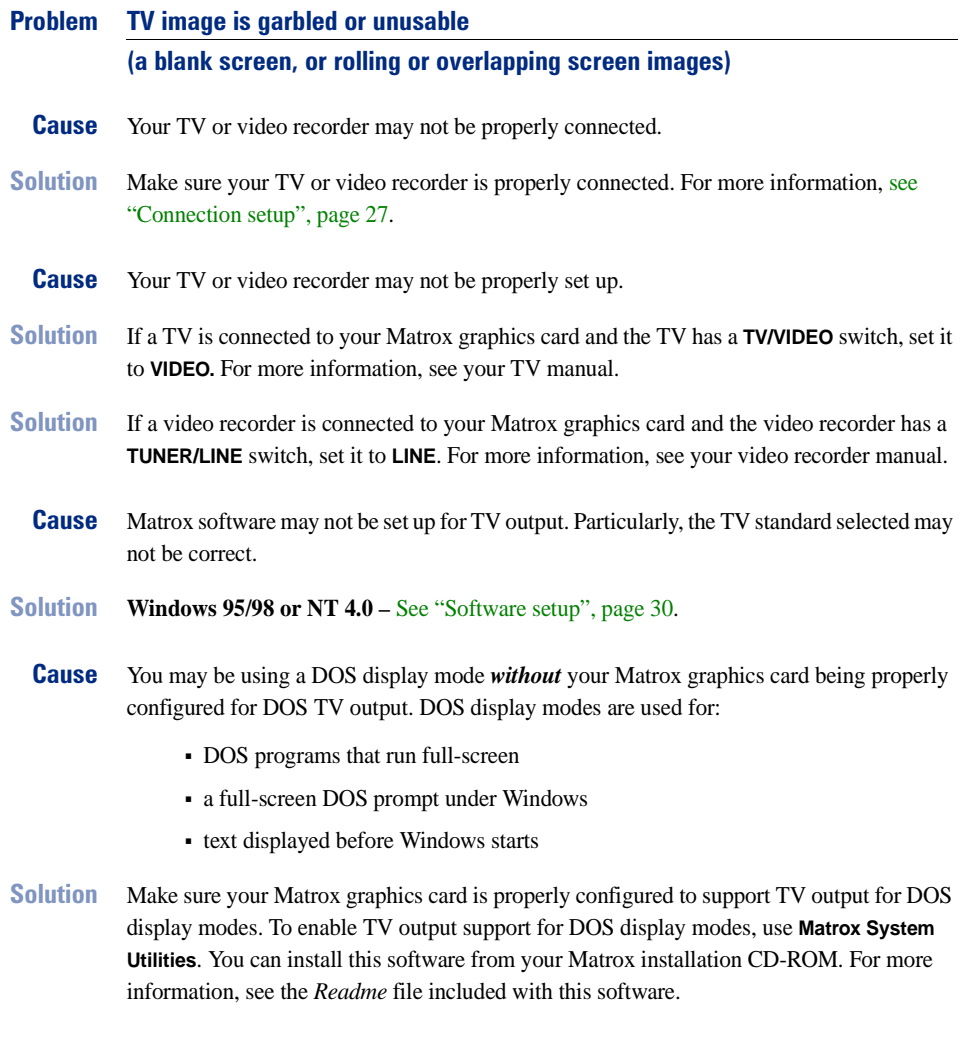

- <span id="page-31-0"></span>**Cause** If you're using a program that runs full-screen, this program may be using a display mode that's not supported for TV output.
- **Solution** If the program offers a choice of display modes, select a display mode supported for TV output. For a list of display modes supported for TV output, [see "Supported TV output](#page-38-0)  [modes", page 39](#page-38-0). For information on how to change display modes with the program you're using, see its documentation.
- **2Solution** View the program you're using with your computer monitor instead of your TV.

## **Problem Computer text is hard to read with a TV**

- **Cause** The resolution of a TV is lower than a typical computer display. As a result, some text may be harder to read with a TV than with a computer monitor.
- **Solution** Lower your computer display resolution:

#### **Windows 95/98 – 9x**

- 1 Right-click your Windows desktop background, then click **Properties**  $\rightarrow$  **Settings**.
- 2 Move the **Desktop area** (Windows 95) or **Screen area** (Windows 98) slider to a lower setting.
- 3 Click **OK** to close the dialog box and apply changes.

#### **Windows NT 4.0 – WNT**

- 1 Click **BA** Start → Programs → Matrox PowerDesk NT → Matrox Display Properties → **Settings**.
- 2 Move the **Display area** slider to a lower setting.
- 3 Click **OK** to close the dialog box and apply changes.
- **2Solution** If you're using a display area larger than  $640 \times 480$ , you can use larger system fonts to make some text more readable:
	- **1 Windows 95** Right-click your Windows desktop background, then click **Properties**  $\rightarrow$ **Settings**. **95**
	- **Windows 98** Right-click your Windows desktop background, then click **Properties**  $\rightarrow$ Settings → Advanced → General. **Vg**<sub>8</sub>
	- **Windows NT 4.0 Click <b>∄** Start → Programs → Matrox PowerDesk NT → Matrox **Display Properties**  $\rightarrow$  **Settings. WNT** 
		- 2 Under **Font size**, select **Large Fonts**.
		- 3 Click **OK** to close the dialog box and apply changes.

## <span id="page-32-0"></span>**Problem Poor TV or video recorder image quality**

- **Cause** Your software TV settings may need adjusting.
- **Solution** [See "Software setup", page 30.](#page-29-0)
- **Cause** There may be too many video devices between your video source and destination, or one or more of the video devices may be degrading the quality of the video signal. Demodulators, long cables, cable extensions and improper connections can all affect video signal quality.
- **Solution** If your video equipment supports it, use S-video connections. For more information, see ["Connection setup", page 27.](#page-26-0)
- **2Solution** Try changing one or more video devices.
- **Solution** If possible, use fewer connections. For example, don't use cable extensions.
	- **Cause** The image settings on your TV may need adjusting.
- **1Solution** Some TVs have an aperture control sometimes called **PICTURE**. Lowering this setting may reduce this problem. Reducing your TV's brightness setting may also improve image quality. For more information, see your TV manual.

### **Problem Can't record video with a video recorder**

- **Cause** The video source may be copy protected. Your Matrox product may not let you make copies of copy-protected video. (Some video sources let you make a copy of a video, but you may not be able to make a copy of that copy.)
- **Solution** To get copies of a copy-protected video, contact the vendor of the video.

### **Problem Video appears stretched or squished on a TV**

**1Cause Windows 95/98 –** If you're using the *DualHead DVDMax* feature to view video full-screen on your TV, the aspect ratio of a video may not match the aspect ratio of your TV. **9x**

- **Solution** Adjust software settings:
	- 1 Access the Matrox PowerDesk **DualHead** property sheet [\(see "Accessing PowerDesk](#page-7-0)  [property sheets", page 8](#page-7-0)).
	- 2 Click **DVDMax Options**.
	- 3 Select **Preserve aspect ratio**.
	- 4 Select the aspect ratio of your TV (4:3 or 16:9 most TVs are 4:3).
- <span id="page-33-0"></span>5 Select **Detect based on video window size**.
- 6 Click **OK** or **Apply** for your changes to take effect.

For more information, see context-sensitive help.

# Sound troubleshooting

The following troubleshooting items address problems related to sound cards.

### **Problem Sound doesn't record, video files play back with no sound, or sound output is distorted or too loud**

- **Cause** If the sound problem is with a particular device (for example, TV or speaker), the volume control on the device itself may need adjusting.
- **Solution** Adjust the volume control on the device itself.
- **Cause** Audio cables may be loose or incorrectly wired.
- **Solution** Make sure your sound card cables are properly connected (see "Connect audio output", [page 29](#page-28-0)).
	- **Cause** Your sound card's Windows software settings may be incorrect. Specifically, input or output may be disabled, or volume levels may be too low or too high.

**Solution Windows 95/98 or NT 4.0 – Make sure your sound card's Windows software settings are** correct. **NT 9x**

**1** Double-click the speaker icon  $(\bigcirc \xi)$  on the Windows taskbar.

If you *don't* see the speaker icon:

- a Click  $\mathbf{R}$  Start  $\rightarrow$  Settings  $\rightarrow$  Control Panel.
- b Double-click the **Multimedia** icon.
- c Enable the "**Show volume control on the taskbar**" check box.
- d Click **OK**.
- e Double-click the speaker icon on the taskbar.
- **2** Click **Options**  $\rightarrow$  **Properties**.
- 3 Click the **Recording** button, enable all check boxes in the list box, then click **OK**.

<span id="page-34-0"></span>4 For the **Line In** and/or **Microphone** controls, make sure the **Volume** slider levels are okay (if you're not sure, try half level), and the **Select** check boxes are enabled.

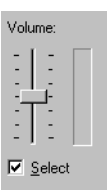

- **5** Click **Options** → **Properties**.
- 6 Click the **Playback** button, enable all check boxes in the list box, then click **OK**.
- 7 For the **Master**, **Line** and/or **Wave** controls, make sure the **Volume** sliders are at onequarter to one-half levels (if you're not sure, try half level), and the **Mute** check boxes are cleared.
- 8 Close the dialog box.
- **Cause** The problem may be specific to the sound card you have.
- **Solution** For more information, see your sound card manual.

#### <span id="page-35-0"></span>**Notes** A

- Matrox graphics cards that can support a secondary display have the Matrox *DualHead* feature. For information on which card models support this feature, [see "Hardware](#page-39-0)  [information", page 40](#page-39-0).
- **9x**
- Windows 95/98 In *DualHead Multi-Display* mode ([see page 10\)](#page-9-0), the graphics memory is divided equally between the main and secondary display. For example, if you have a 16 MB graphics card, the main and secondary displays each have 8 MB available to them. As a result, maximum display capabilities may be affected.
- In *DualHead Multi-Display* mode [\(see page 10](#page-9-0)), the secondary display only supports a 16- or 32-bit color palette.
- 3D acceleration is only available with a 16- or 32-bit color palette.
- The display resolutions available depend on your Matrox graphics card, display driver and software monitor settings. Different software monitor settings have different resolutions available to them. With your software monitor settings, some of the resolutions listed in this section may not be available, *or* resolutions not listed in this section may be available. For more information on software monitor settings with Windows 95/98 or NT 4.0, [see "Monitor setup", page 8.](#page-7-0)
- Many Plug-and-Play monitors don't automatically report if they're capable of  $1152 \times 864$ , or  $1600 \times 1200$  and higher display resolutions. To use these resolutions, or higher refresh rates than those reported by the monitor, you can use the Matrox monitor selection method. To use Matrox monitor settings with Windows 95/98 or NT 4.0, [see](#page-7-0)  ["Monitor setup", page 8](#page-7-0).
- $\blacksquare$  The maximum refresh rates listed in this section have been rounded and are based on a monitor with a maximum horizontal refresh rate of 130 kHz. Depending on your monitor, refresh rate capabilities may vary. For information on the capabilities of your monitor, see your monitor documentation.

# <span id="page-36-0"></span>**Maximum display resolution**

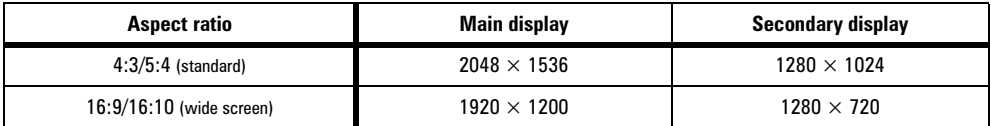

# **Maximum vertical refresh rate (Hz)\***

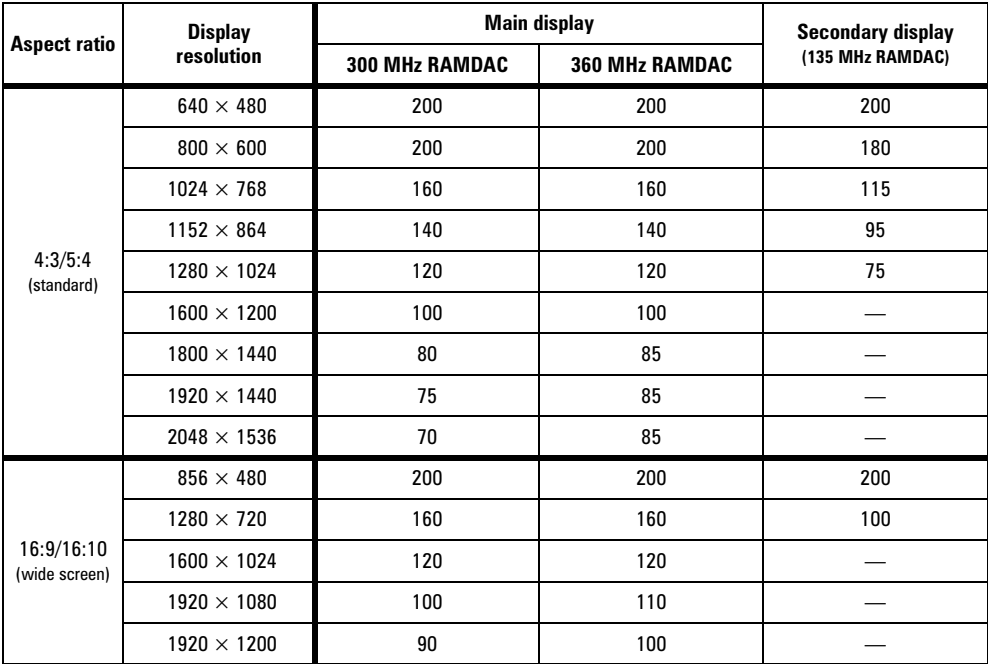

\* Based on a monitor with a maximum horizontal refresh rate of 130 kHz

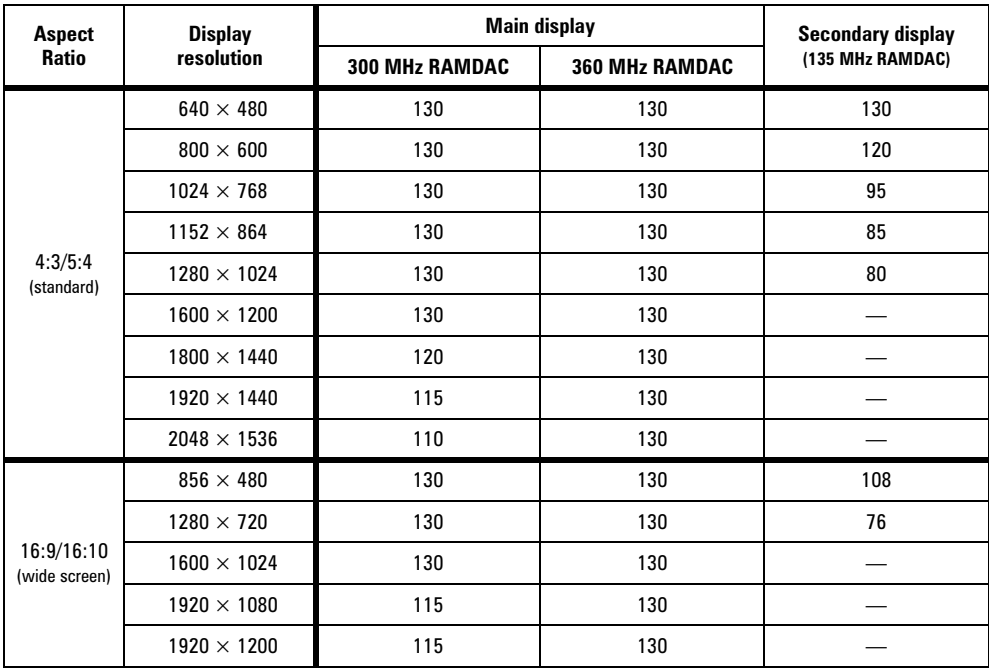

# **Maximum horizontal refresh rate (kHz)\***

\* [Based on a monitor with a maximum horizontal refresh rate of 130 kHz](#page-36-0)

# **Maximum 3D display resolutions (main display)**

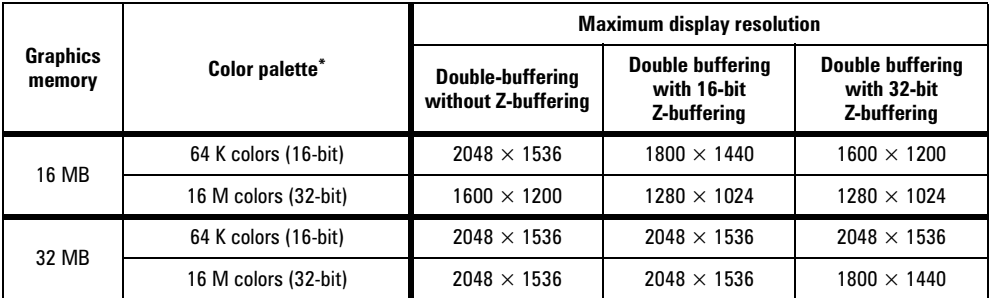

\* [3D acceleration is only available with a 16- or 32-bit color palette.](#page-35-0)

# <span id="page-38-0"></span>**Supported VESA modes**

In the table below, VESA modes supported by your Matrox graphics card are indicated by a VESA mode number. Many Super VGA DOS programs use VESA modes.

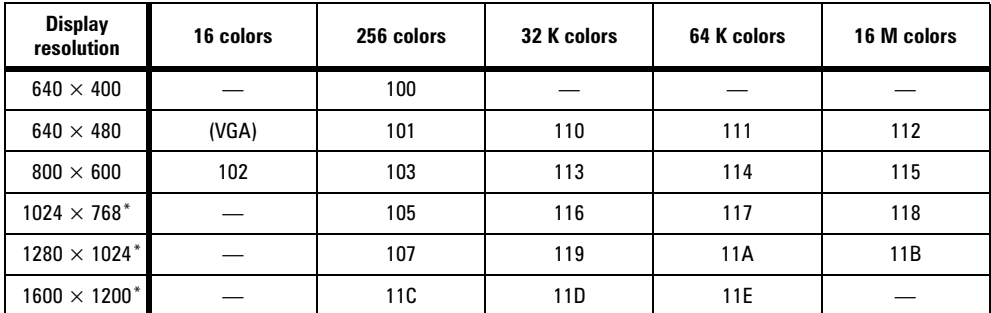

\* To use this resolution, install **Matrox System Utilities** from your Matrox installation CD-ROM. For more information, see the *Readme* file included with this software.

# **Supported TV output modes\***

- **Windows 95/98 or NT 4.0** (all color modes)  $640 \times 400$  (DirectX only),  $640 \times 480$ ,  $800 \times 600$ ,  $1024 \times 768$
- **DOS**<sup>†</sup> 720 × 400, text (02h, 03h);  $320 \times 200$ , 256 colors (13h); 640 × 480, 16 colors (12h); 640 × 400, 256 colors (100h); 640 × 480, 256 colors (101h); 640 × 480, 32 K colors (110h); 640 × 480, 64 K colors  $(111h)$ ; 640 × 480, 16 M colors (112h)

\* Only for Matrox graphics cards with TV output support. For more information, [see "Hardware information", page 40.](#page-39-0)

† To enable TV output support for DOS display modes, use **Matrox System Utilities**. You can install this software from your Matrox installation CD-ROM. For more information, see the *Readme* file included with this software.

# <span id="page-39-0"></span>Hardware information

# **Features**

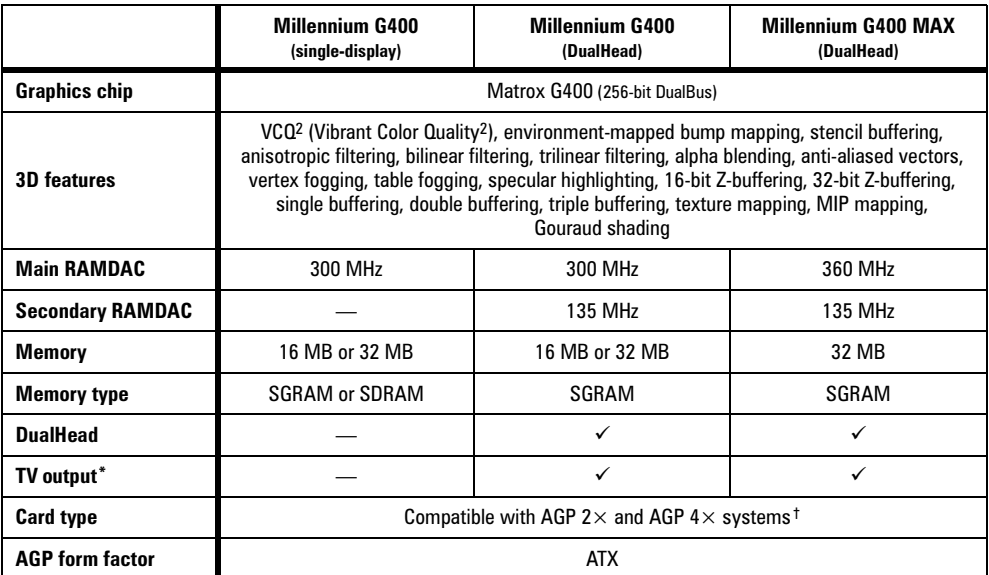

\* TV output: Composite video and S-video output (NTSC and PAL)

† These cards are compatible with AGP 2× and AGP 4× systems and can achieve a peak AGP transfer rate of 532 MB/sec.

# <span id="page-40-0"></span>**Matrox hardware add-ons (sold separately)**

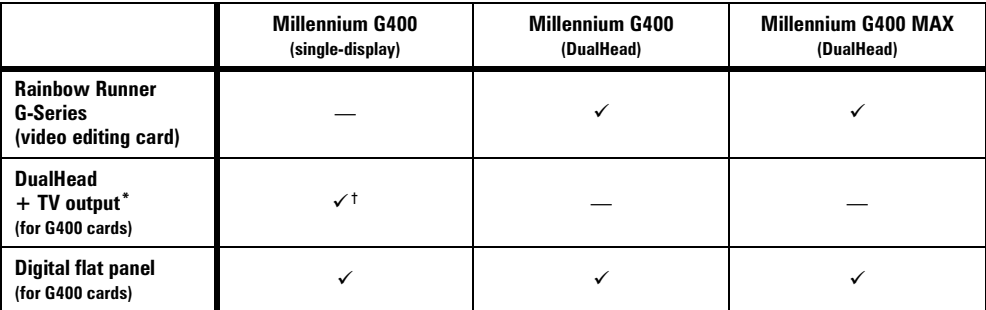

\* [TV output: Composite video and S-video output \(NTSC and PAL\)](#page-39-0)

† Matrox DualHead/TV output and digital flat panel add-ons can't be used at the same time.

# **Video specifications**

- Separate sync monitors only
- $\blacksquare$  The video follows the PS/2 standard, with no sync on RGB, and no blanking pedestal. Black or blank 0.0 V; White – 0.700 V.
- $\blacksquare$  There are five connections to a monitor that uses BNC (Bayonet Nut Connect) connectors R, G, B, HSYNC (white or gray wire), and VSYNC (black wire).

# **Environmental specifications**

- $\blacksquare$  Minimum/maximum ambient operating temperatures: 0 to 55 $\degree$  C
- $\blacksquare$  Minimum/maximum storage temperature: -40 to 75 $\degree$  C
- $\blacksquare$  Maximum altitude for operation: 3,000 meters
- $\blacksquare$  Maximum altitude for transport: 12,000 meters
- $\Box$  Operating humidity: 20 to 80% relative humidity (non-condensing)
- Storage humidity: 5 to 95% relative humidity (non-condensing)

# <span id="page-41-0"></span>Customer support

# Matrox Web and FTP sites

Matrox is on the Internet with a World Wide Web (WWW) and File Transfer Protocol (FTP) site. Our Web site has product literature, press releases, technical material, a sales office list, trade show information, and other relevant material. Our FTP site contains current drivers for Matrox products. You can download drivers using the Internet FTP site, in addition to our BBS. You can access our FTP server independently, or from the Matrox Web site.

Our address for Matrox Graphics Inc. is:

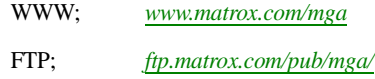

Send questions or comments regarding the site to:

e-mail; *[webmaster@matrox.com](mailto:webmaster@matrox.com)*

# If you have a problem

If you have a problem, we recommend that you follow the procedure below for the quickest results.

- 1 **Contact your dealer** This is usually the quickest and most effective method of technical assistance. Your dealer is local and may be familiar with your complete system. In the case of hardware warranty assistance, the product must be returned to the dealer, who will return it to Matrox.
- 2 If your Matrox product was provided by your computer manufacturer, contact this manufacturer. For contact information, see your computer documentation or contact the vendor.
- 3 **CompuServe –** If you have a modem and an account on CompuServe, you can get technical assistance and driver updates directly from Matrox by typing *GO MATROX* at the "**!**" prompt.
- 4 **Matrox BBS –** You can download driver updates (which may eliminate a particular bug), utilities, and other information from our 24-hour Bulletin Board Service (BBS). The phone number is **514-685-6008**. The communication parameters are 8 data bits, 1 stop bit, and no parity. You'll be prompted to enter your first and last name and a password. If you don't have an account, it's created when you enter your name for the first time. See also "Matrox Web and FTP sites".
- <span id="page-42-0"></span>5 **MATFAX instant fax –** Call our dial-up Matrox fax service at **514-685-0174**. Using a touch-tone phone, you can have faxes sent to you automatically 24 hours a day. Available documents include common installation problems, available drivers and updates, and product data sheets.
- 6 **Direct Matrox Technical Assistance –** If you still can't resolve a problem (and your Matrox product wasn't provided by your computer manufacturer), you can get direct technical assistance four ways:
	- Call Technical Support (Canada) at **514-685-0270**. For residents of Quebec only, call **514-822-6330**.
	- Send a FAX to 514-822-6363, Attention: Graphics Technical Assistance.
	- É Send e-mail to *[graphics.techsupport@matrox.com](mailto:graphics.techsupport@matrox.com)*.
	- É Write a letter to Graphics Customer Support at our Corporate Headquarters. The address is: **Matrox Graphics Inc., 1055 St. Regis Blvd., Dorval, QC, Canada, H9P 2T4**.

## **Information we need**

Please give a complete description of the problem, and include:

- Matrox card serial number, model number, revision number, BIOS number, driver type and version, and memory address at which the Matrox card is installed.
- Computer brand name, system BIOS manufacturer and version number or date, bus type, model, processor speed, and amount of memory.
- Monitor brand and model name.
- $\Box$  Operating system and version if you're using a memory manager, its brand and version. Also, list any memory-resident programs in use.
- If you're using a network card, its brand and version.
- Brand and model of any other cards and devices installed on your system.

## **Program specific problems**

If a problem appears with a specific program, please give us the following information:

- Display settings (color palette, display resolution, and so on) applied when the problem occurs.
- Program name and version. Name any add-on packages you're using.
- If possible, take note of the file and segment address that caused the problem.
- Detailed steps known to cause the bug, so we can reproduce it.

<span id="page-43-0"></span>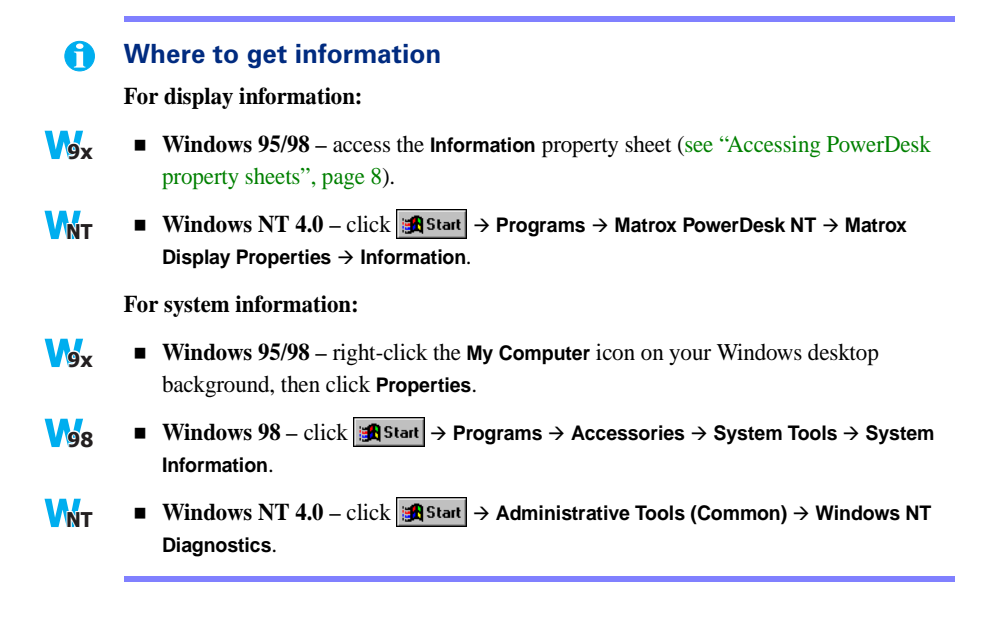

# <span id="page-44-0"></span>**Warranty**

## A. Limited Warranty Statement

- **1.** Matrox Graphics Inc. ("Matrox") warrants to the end-user customer, who provides adequate proof of purchase that Matrox hardware products purchased from Matrox authorized dealers will be free from defects in materials and workmanship for a period of three (3) years from the date of purchase. This warranty applies only to the original enduser purchaser and is non-transferable. Conditions and limitations of Matrox's warranty are stated below.
- **2.** Matrox's limited warranty covers only those defects which arise as a result of normal use of the hardware and does not apply to any:
	- **a.** improper or inadequate maintenance;
	- **b.** incompatibilities due to the user's hardware or software applications with or in which the Matrox product interfaces;
	- **c.** product of a special or custom-made nature;
	- **d.** unauthorized modification or misuse;
	- **e.** improper installation, misapplication or negligence;
	- **f.** operation outside the product's environmental specifications;
	- **g.** improper site preparation or maintenance;
	- **h.** software;
	- **i.** other causes that do not relate to a product defect;
	- **j.** defects or damage suffered as a result of force majeure (including theft);
	- **k.** defects or damage suffered as a result of normal wear and tear; and/or
	- **l.** stolen goods.
- **3.** If Matrox receives, during the applicable warranty period, notice of a defect in a warranted hardware product and the defective Matrox product in question, Matrox shall at its sole option, either repair or replace the product, and shall return the repaired product or a replacement product within a reasonable delay. The replacement product may not be new, provided that it has functionality at least equal to that of the product being replaced.
- **4.** This warranty is valid in any country where Matrox hardware products are distributed by Matrox or its authorized dealers.
- **5.** This Limited Warranty Statement gives the customer specific legal rights. The customer may also have other rights which vary from state to state in the United States, from province to province in Canada, and from country to country elsewhere in the world.

# B. Limitations of Warranty

- **1.** NEITHER MATROX NOR ANY OF ITS THIRD PARTY SUPPLIERS MAKES ANY OTHER WARRANTY OF ANY KIND, WHETHER EXPRESSED OR IMPLIED, WITH RESPECT TO MATROX PRODUCTS. MATROX SPECIFICALLY DISCLAIMS (and the customer, by accepting the Matrox product, specifically accepts such disclaimer and waives) ALL OTHER WARRANTIES, EITHER EXPRESSED OR IMPLIED, INCLUDING BUT NOT LIMITED TO THE IMPLIED WARRANTIES OF MERCHANTABILITY AND FITNESS FOR A PARTICULAR OR INTENDED PURPOSE OR USE AND THE WARRANTY AGAINST LATENT DEFECTS, WITH RESPECT TO THE HARDWARE AND/OR SOFTWARE.
- **2.** To the extent that this Limited Warranty Statement is inconsistent with the law of the locality where the customer purchases the Matrox product, this Limited Warranty Statement shall be deemed modified to be consistent with such local law. Under such local law, certain limitations of this Limited Warranty Statement may not apply to the consumer.
- **3.** To the extent allowed by local law, the remedies provided in this Limited Warranty Statement are the customer's sole and exclusive remedies.

# <span id="page-45-0"></span>C. Limitations of Liability

- **1.** EXCEPT FOR THE OBLIGATIONS SPECIFICALLY SET FORTH IN THE LIMITED WARRANTY STATEMENT, IN NO EVENT SHALL MATROX BE LIABLE FOR:
	- **a.** any direct, indirect, special, incidental, consequential, foreseeable or unforeseeable, or punitive damages, whether based on contract, tort, delict or any other legal theory and whether advised of the possibility of such damages; and/or
	- **b.** damages arising from the loss of use, data, production revenue and/or profit of in connection with the Matrox product or any business interruption.
- **2.** Without prejudice to the foregoing, any liability of Matrox for any breach of warranty shall be limited to the amount paid by the customer for the defective hardware in question.
- **3.** To the extent allowed by local law, Matrox's entire liability and the customer's exclusive remedy shall be the repair or replacement of any defective product during the warranty period. Matrox does not offer any other warranty with respect to Matrox hardware or software or any other hardware or software.
- **4.** Customer shall be responsible for all applicable taxes, duties and customs fees on any replacement unit, as well as all transport, insurance, storage and other charges incurred on all returned products.

# D. Obtaining Service

- **1.** Verify that your Matrox product was installed and configured according to the information in its accompanying documentation.
- **2.** Read the "Troubleshooting" information included with the Matrox product to see if you can solve the problem yourself.
- **3.** If you are still experiencing difficulties, please contact your dealer where you purchased your Matrox product.
- **4.** If you must return a Matrox product, leave the configuration as it was when you were using it, and leave all identification stickers on the product. Pack the product in its original box and return to your Matrox dealer where the product was purchased, together with your proof of purchase. Your Matrox dealer will return the product for you. Alternatively, if this first option is unavailable to you, you may contact the Matrox Technical Support group who will issue an Return Merchandise Authorization (RMA) number, upon receipt of adequate proof of purchase, and inform you of shipping instructions. DO NOT RETURN THE PRODUCT TO MATROX WITHOUT MATROX'S RMA NUMBER AND EXPRESS AUTHORIZATION.

# E. General

This limited warranty shall be governed by the laws of the Province of Quebec, Canada and the federal laws of Canada applicable therein and the courts of the Province of Quebec shall have exclusive jurisdiction to hear and decide any dispute instituted by the customer in connection with this limited warranty; the customer waives, by accepting the product, its rights to institute proceedings in connection with this warranty against Matrox in any jurisdiction other than Quebec.

# <span id="page-46-0"></span>**Index**

# A

address, Matrox [43](#page-42-0) Adobe Acrobat [3](#page-2-0) AGP [4](#page-3-0)

## B

BBS, Matrox [42](#page-41-0) BIOS [16,](#page-15-0) [21](#page-20-0) BNC monitor connection [14](#page-13-0) bus mastering [20](#page-19-0)

# C

CD-ROM, Matrox [3,](#page-2-0) [6](#page-5-0), [13,](#page-12-0) [22](#page-21-0), [31](#page-30-0) composite video [28,](#page-27-0) [29](#page-28-0) CompuServe [42](#page-41-0) customer support [42](#page-41-0)[–44,](#page-43-0) [45](#page-44-0)[–46](#page-45-0)

# D

DDC [9](#page-8-0) DirectX [22](#page-21-0) display information [36–](#page-35-0)[39](#page-38-0) document conventions [3](#page-2-0) DualHead [10](#page-9-0), [36](#page-35-0)

## E

e-mail, Matrox [43](#page-42-0) expansion slots [4,](#page-3-0) [12](#page-11-0)

## F

FAX, Matrox [43](#page-42-0) FTP, Matrox [42](#page-41-0)

# H

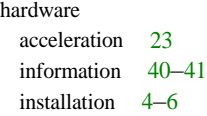

### I

installation hardware [4](#page-3-0)[–6](#page-5-0) software [7](#page-6-0) IRQ settings [20](#page-19-0), [21](#page-20-0)

## M

monitor connector [13](#page-12-0) monitor settings [13](#page-12-0) Windows 95/9[8](#page-7-0) 8, [14,](#page-13-0) [20](#page-19-0) Windows NT 4.0 [9,](#page-8-0) [15](#page-14-0) monitor setup [8–](#page-7-0)[9](#page-8-0) multi-display mode [8](#page-7-0), [9,](#page-8-0) [10](#page-9-0) setup [10](#page-9-0)

# O

online documentation [3](#page-2-0), [9,](#page-8-0) [15](#page-14-0)

# P

PDF [3](#page-2-0) Plug-and-Play [8](#page-7-0), [9](#page-8-0) PowerDesk [8](#page-7-0), [11,](#page-10-0) [19](#page-18-0), [20](#page-19-0)

# S

SCART [29](#page-28-0) software installation [7](#page-6-0) setup [8](#page-7-0)[–11](#page-10-0) sound output [29](#page-28-0) S-video [28,](#page-27-0) [29](#page-28-0)

# T

technical assistance [43](#page-42-0) troubleshooting [12](#page-11-0)[–18](#page-17-0) DVD [26](#page-25-0) graphics [19](#page-18-0)[–24](#page-23-0) sound [34](#page-33-0)–[35](#page-34-0) TV output [31](#page-30-0)[–34](#page-33-0) video [24–](#page-23-0)[25](#page-24-0) TV output connection setup [27](#page-26-0)[–29](#page-28-0) display modes [31](#page-30-0), [32](#page-31-0) software setup [30](#page-29-0)–[31](#page-30-0) troubleshooting [31](#page-30-0)[–34](#page-33-0)

# V

VESA [9](#page-8-0), [36,](#page-35-0) [39](#page-38-0) VGA [4,](#page-3-0) [39](#page-38-0)

## W

warning [4,](#page-3-0) [5,](#page-4-0) [8](#page-7-0), [14,](#page-13-0) [27](#page-26-0), [30](#page-29-0) warranty [45](#page-44-0)[–46](#page-45-0) Web, Matrox [42](#page-41-0)

# <span id="page-47-0"></span>Software license agreement

**Single User Products** This Matrox software (the "Software") is copyrighted by Matrox Graphics Inc. All rights are reserved. The purchaser is granted a license to use the software only, subject to the following restrictions and limitations.

- **1.** The license is for the original purchaser only, and is not transferable without written permission of Matrox.
- **2.** The original purchaser may use the Software on a single computer owned or leased by the original purchaser. You may not use the Software on more than a single machine, even if you own or lease more than one machine, without written consent of Matrox.
- **3.** The original purchaser may make back-up copies of the Software for his or her own use only, subject to the use limitations of this license.
- **4.** The original purchaser may not engage in, nor permit third parties to engage in, any of the following:
	- **•** Providing or disclosing the Software to third parties.
	- **•** Providing use of the Software in a computer service business, network, time-sharing, multiple CPU or multi-user arrangement to users who are not individually licensed by Matrox.
	- **•** Making alterations or copies of any kind in the Software (except as specifically permitted above).
	- **•** Attempting to unassemble, de-compile or reverse engineer the Software in any way.
	- **•** Granting sublicenses, leases, or other rights in the Software to others.
	- **•** Making copies, or verbal or media translations, of the user's guide.
	- **•** Making telecommunication data transmissions of the Software.

Matrox reserves the right to terminate this license if there is a violation of its term or default by the Original Purchaser. Upon termination, for any reason, all copies of the Software must be immediately returned to Matrox, and the Original Purchaser shall be liable to Matrox for any and all damages suffered as a result of the violation or default.

**Limited warranty** Matrox warrants to you, for a period of ninety (90) days normal use from your date of purchase, that:

- **1.** The CD/disks on which the software is furnished and the documentation are not defective.
- **2.** The Software is properly recorded upon the CD/disks included.
- **3.** The documentation is substantially complete and contains all the information Matrox deems necessary to use the software.
- **4.** The Software functions substantially as described in the documentation.

Matrox's entire liability and your exclusive remedy shall be the replacement of any CD/Disks or documentation not meeting these warranties, which is returned to Matrox or an authorized dealer, together with a copy of your paid receipt. The above is the only warranty of any kind, either express or implied, including, but not limited to the implied warranties of merchantability and fitness for a particular use that is made by Matrox on this Licensed Software. In no event shall Matrox be liable to you or to any third party for consequential, special, indirect or incidental damages which you may incur as a result of using the licensed software, including, but not limited to, loss of data, or information of any kind which you may experience.

# Thank you for choosing Matrox

Please register online (*[www.matrox.com/register](http://www.matrox.com/register)*) to be eligible for customer support, new product announcements, and information on special offers and upcoming events.

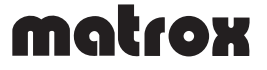

Copyright © 1999 Matrox Graphics Inc. • (English) All rights reserved. • (Français) Tous droits réservés. • (Deutsch) Alle Rechte vorbehalten. • (Italiano) Tutti i diritti riservati. • (Español) Reservados todos los derechos.

### Trademarks • Marques déposées • Warenzeichen • Marchi registrati • Marcas registradas

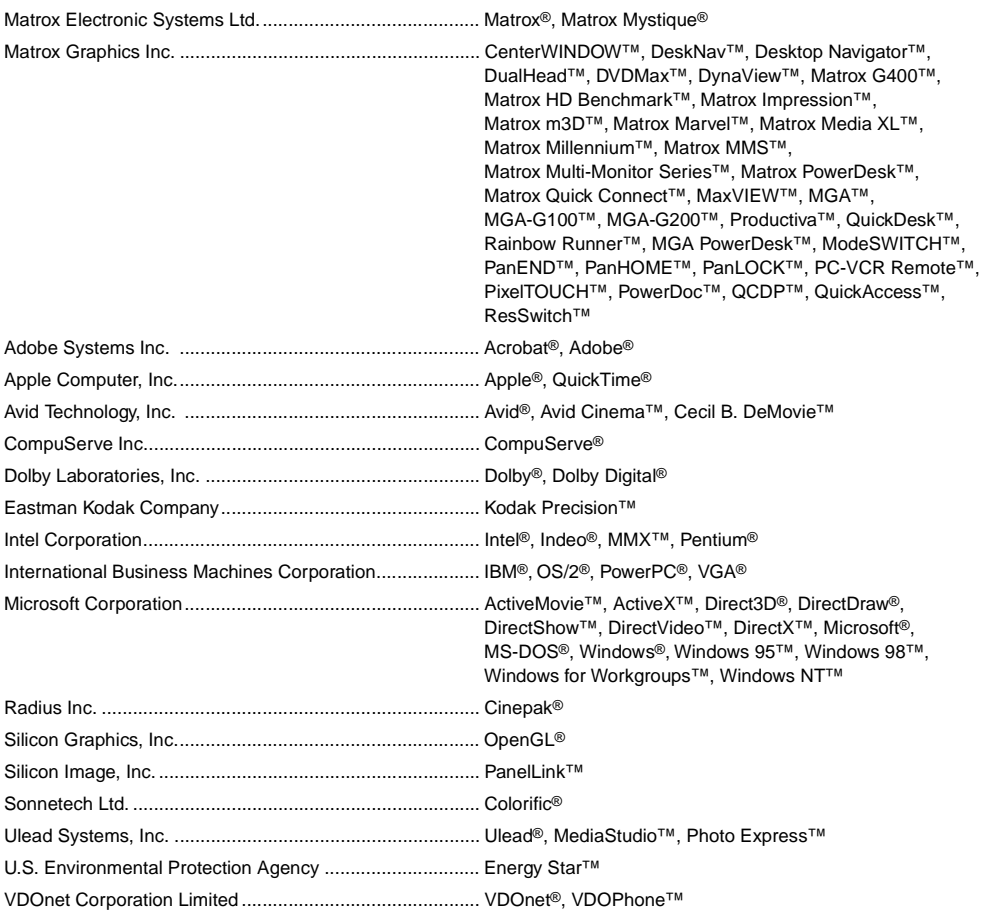

• (English) All other nationally and internationally recognized trademarks and tradenames are hereby acknowledged. • (Français) Toutes les autres marques et tous les autres noms déposés reconnus nationalement ou internationalement sont également reconnus par les présentes. • (Deutsch) Alle sonstigen national und international bekannten Warenzeichen und Produktnamen werden hiermit anerkannt. • (Italiano) Eventuali altri nomi di prodotto menzionati in questo manuale sono dei proprietà di rispettivi produttori. • (Español) Por medio del presente se reconocen todas las demás marcas y nombres comerciales reconocidos a nivel nacional e internacional.

# (English) Disclaimer

THE INFORMATION IN THIS GUIDE IS SUBJECT TO CHANGE AT ANY TIME AND WITHOUT NOTICE.

Matrox Graphics Inc. reserves the right to make changes in specifications at any time and without notice. The information provided by this document is believed to be accurate and reliable. However, no responsibility is assumed by Matrox Graphics Inc. for its use; nor for any infringements of patents or other rights of third parties resulting from its use. No license is granted under any patents or patent rights of Matrox Graphics Inc.

# (Français) Responsabilité

LES INFORMATIONS CONTENUES DANS CE MANUEL PEUVENT ÊTRE MODIFIÉES À TOUT MOMENT SANS PRÉAVIS.

Matrox Graphics Inc. se réserve le droit de modifier les spécifications à tout moment sans préavis. Les informations contenues dans ce manuel sont reconnues comme étant précises et fiables. Cependant, Matrox Graphics Inc. n'assume aucune responsabilité concernant leur utilisation, ni leur contrefaçon ou les autres droits des tiers résultant de leur utilisation. Aucune licence n'est accordée sur aucun brevet ou droit d'exploiter un brevet de Matrox Graphics Inc.

# (Deutsch) Haftungsablehnungserklärung

DIE IN DIESEM HANDBUCH ENTHALTENEN ANGABEN UND DATEN KÖNNEN OHNE VORHERIGE ANKÜNDIGUNG GEÄNDERT WERDEN.

Die Matrox Graphics Inc. behält sich das Recht vor, jederzeit und ohne Ankündigung technische Daten zu ändern. Es wird keine Garantie für die Richtigkeit des Inhalts dieses Handbuchs übernommen. Weiterhin übernimmt die Matrox Graphics Inc. keinerlei Verantwortung für die Benutzung dieses Handbuchs, weder für Verstöße gegen Patentrechte noch für andere Rechte Dritter, die aus seinem Gebrauch resultieren mögen. Es werden keinerlei Lizenzrechte gewährt für sämtliche Patente oder Patentrechte der Matrox Graphics Inc.

# (Italiano) Discrezionalità

LE INFORMAZIONI CONTENUTE NEL PRESENTE DOCUMENTO SONO SOGGETTE A MODIFICHE SENZA PREAVVISO.

Matrox Graphics Inc. si riserva il diritto di apportare variazioni di qualunque tipo alle specifiche tecniche in qualunque momento e senza alcun preavviso. Le informazioni contenute in questa documentazione sono ritenute corrette e attendibili. In ogni caso, non è imputabile a Matrox Graphics Inc. nessuna responsabilità per il loro utilizzo, come nessuna violazione a brevetti o diritti di altri produttori derivante dal loro utilizzo.

# (Español) Renuncia

LA INFORMACION QUE CONTIENE EL PRESENTE MANUAL ESTA SUJETA A CAMBIOS SIN PREVIO AVISO EN CUALQUIER MOMENTO

Matrox Graphics Inc. se reserva el derecho de realizar modificaciones en cualquier momento y sin previo aviso. La información facilitada en este documento se considera que es exacta y fiable. Sin embargo, Matrox Graphics Inc. no asume ninguna responsabilidad por su uso; ni por cualquier infracción de patentes u otros derechos de terceras partes derivados de su uso. No se concede ninguna licencia bajo cualesquiera patentes o derechos de patentes de Matrox Graphics Inc.

### Matrox Graphics Inc.

1055 St-Regis Blvd. Dorval, Quebec Canada H9P 2T4

Tel: (514) 822-6320

Fax: (514) 822-6363

Fax-back service: (514) 685-0174

BBS: (514) 685-6008

Technical support: (514) 685-0270 In Quebec, call: (514) 822-6330 E-mail: [graphics.techsupport@matrox.com](mailto:graphics.techsupport@matrox.com)

Web site: [www.matrox.com/mga](http://www.matrox.com/mga)

### France

Matrox France SARL 2, rue de la Couture, Silic 225 94528 Rungis Cedex, France

Tél: 01 45.60.62.00

Fax: 01 45.60.62.05

Support technique: [www.matrox.com/mga/francais/tech\\_support/tech\\_request\\_form.htm](http://www.matrox.com/mga/francais/tech_support/tech_request_form.htm)

Site Web: [www.matrox.com/mga/francais](http://www.matrox.com/mga/francais)

### Italia

Agenzia Italiana di Matrox Graphics Inc. 3G electronics via Boncompagni 3B 20139 Milano, Italia

Fax: 02-5253045

BBS: 02-5253044

Informazioni commerciali: 02-5253095 Posta elettronica: [commerciale.3g@treg.it](mailto:commerciale.3g@treg.it)

Assistenza tecnica: 02-5253099 Posta elettronica: [supporto.3g@treg.it](mailto:supporto.3g@treg.it)

Sito Web: [www.matrox.com/mga/italia](http://www.matrox.com/mga/italia)

### Deutschland

Matrox Electronic Systems GmbH Inselkammerstaße 8 D-82008 Unterhaching bei München, Deutschland Tel: 089 614 474-0 Fax: 089 614 9743 BBS: 089 614 00 91 BBS (ISDN): 089 614 474-91 Vertriebs Infoline: 089 614 474-44 E-mail: [Produktinfo\\_Matrox@compuserve.com](mailto:Produktinfo_Matrox@compuserve.com) Technische Unterstützung: 089 614 474-33 E-mail: [TechSupport\\_Matrox@compuserve.com](mailto:TechSupport_Matrox@compuserve.com) Web-Site: [www.matrox.com/mga/deutsch](http://www.matrox.com/mga/deutsch)

#### United Kingdom

Matrox UK Sefton Park Stoke Poges Buckinghamshire England SL2 4JS

Sales: + 44 (0) 1753 66 55 44 E-mail: [graphic.info.uk@matrox.com](mailto:graphic.info.uk@matrox.com) Fax: + 44 (0) 1753 66 55 99

Technical support: + 44 (0) 1753 66 55 22 E-mail: [graphic.tech.uk@matrox.com](mailto:graphic.tech.uk@matrox.com)

#### Hong Kong

Matrox Asia Ltd. 12/F, Guangdong Investment Tower 148 Connaught Road Central Sheung Wan Hong Kong

Tel: (852) 2281-5700 Fax: (852) 2537-9530 E-mail: [tech-support@matroxintl.com](mailto:tech-support@matroxintl.com)

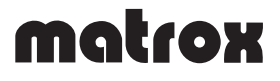